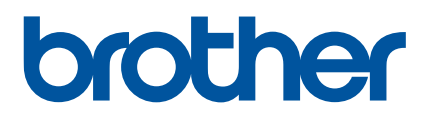

# **Brukermanual**

QL-700

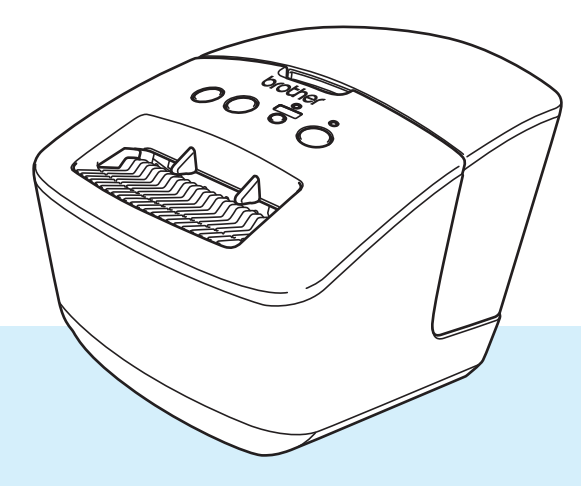

Les *Produktsikkerhetsguide* først, og les deretter *Hurtigstartguide* for riktig oppsettprosedyre. Når du er ferdig å lese denne guiden, må du oppbevare den på et trygt sted der den er lett tilgjengelig.

Versjon 03 NOR

### **Innføring**

### **Viktig merknad**

- Innholdet i dette dokumentet og spesifikasjonene for dette produktet kan endres uten forvarsel.
- Brother forbeholder seg retten til å foreta endringer uten forvarsel i spesifikasjonene og materialene i dette dokumentet, og kan ikke holdes ansvarlig for noen skader (inkludert følgeskader) som forårsakes av det presenterte materialet, heller ikke typografiske eller andre feil i denne publikasjonen.
- Skjermbildene i dette dokumentet kan avvike avhengig av datamaskinens operativsystem, produktmodellen og programvareversjonen.
- Før du bruker etikettskriveren, må du sørge for å lese alle dokumentene som følger med skriveren for å få informasjon om sikkerhet og bruk.
- Skriveren i illustrasjonene kan avvike fra skriveren din.
- De tilgjengelige rekvisitaene varier fra land til land.

### **Tilgjengelige brukerveiledninger**

Gå til Brother support-nettsted på [support.brother.com](http://support.brother.com/) og klikk på **Brukerveiledninger** på siden til modellen din for å laste ned de nyeste brukerveiledningene.

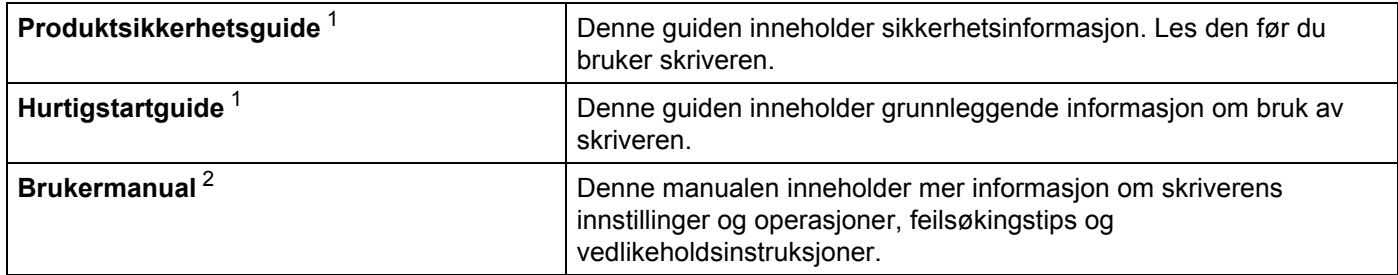

<span id="page-1-0"></span><sup>1</sup> Trykt brukermanual i esken.

<span id="page-1-1"></span><sup>2</sup> PDF-brukerveiledning på Brother support-nettstedet.

### **Symboler som brukes i denne håndboken**

Følgende symboler brukes gjennom hele denne håndboken:

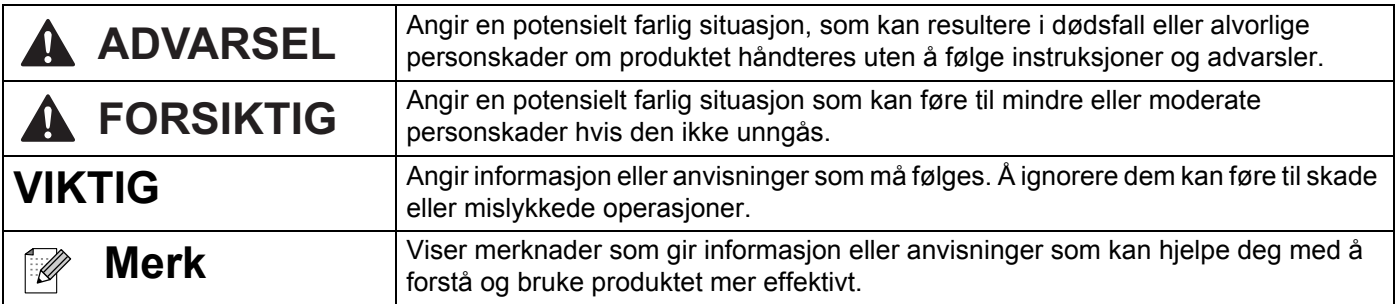

### **Generelle forholdsregler**

**DK-rull (DK-etikett og DK-tape)**

- Bruk bare ekte Brother-tilleggsutstyr og rekvisita (med merkene  $\frac{px}{m}$ ,  $\frac{px}{m}$ ). IKKE bruk tilleggsutstyr og rekvisita som ikke er godkjent.
- Dersom etiketten blir festet til en våt, tørr eller oljete overflate, kan den lett falle av. Rengjør overflaten etiketten skal festes på før du fester etiketten.
- DK-ruller har termisk papir som kan falme i fargen eller løsne i flak om de utsettes for ultrafiolett lys, vind eller regn.
- IKKE utsett DK-rullene for direkte sollys, høye temperaturer, høy luftfuktighet eller støv. Oppbevar dem på et kjølig, mørkt sted. Bruk DK-rullene så snart du har åpnet pakken.
- Ved å skrape på den trykte overflaten på etiketten med negler eller metallobjekter, eller ved å berøre overflaten med fuktige eller våte hender, kan fargen endres eller falme.
- IKKE fest etiketter på mennesker, dyr eller planter. I tillegg må du aldri feste etiketter på offentlige eller private områder uten tillatelse.
- Siden den siste delen av DK-rullen er designet for å ikke klebe mot etikettspolen, kan det hende at de siste etikettene kuttes på feil måte. Om dette hender, må du ta bort de gjenværende etikettene, sette inn en ny DK-rull og skrive ut den siste etiketten.

Merk: For å kompensere for dette, kan antall DK-etiketter på DK-rullen være høyere enn indikert på pakningen.

- Når en etikett blir fjernet etter å ha blitt festet på en overflate, kan en del av etiketten bli sittende igjen.
- Før bruk av CD-/DVD-etiketter, må du sørge for å følge instruksjonene i CD-/DVD-spillerens instruksjonsmanual angående påføring av CD-/DVD-etiketter.
- IKKE bruk CD-/DVD-etiketter med en CD-/DVD-spiller der platen mates inn gjennom en spalte.
- IKKE plukk av CD-/DVD-etiketten etter at den er satt på CD-/DVD-en. En tynt lag av overflaten kan løsne og føre til skader på platen.
- IKKE påfør CD-/DVD-etiketter på CD-er/DVD-er som er designet for å brukes med blekkskrivere. Etiketter løsner lett fra disse platene, og bruk av plater med løsnede etiketter kan resultere i skade på eller tap av data.
- Når du påfører CD-/DVD-etiketter, må du bruke applikatoren som er inkludert med CD-/DVD-rullene. Om dette ikke gjøres, kan CD-/DVD-spilleren skades.
- Brukere har fullt ansvar for påføringen av CD-/DVD-etiketter. Brother tar ikke på seg noe ansvar for tap eller skade av data forårsaket av ukorrekt bruk av CD-/DVD-etiketter.
- Pass på å ikke miste DK-rullen i bakken.
- DK-rullene bruker termisk papir og termisk film. Både etiketten og trykket blekner i sollys og varme. IKKE bruk DK-ruller til utendørs bruk som krever slitestyrke.
- Avhengig av plassering, materiale og miljøforhold kan etiketten løsne eller festes så hardt at den ikke kan fjernes, og fargen på etiketten kan endres eller smitte over på andre gjenstander. Kontroller miljøforholdene og materialet før du påfører etiketten. Test etiketten ved å feste et lite stykke av den på et uviktig område av den tiltenkte overflaten.

### Innholdsfortegnelse

### Avsnitt I Grunnleggende operasjoner

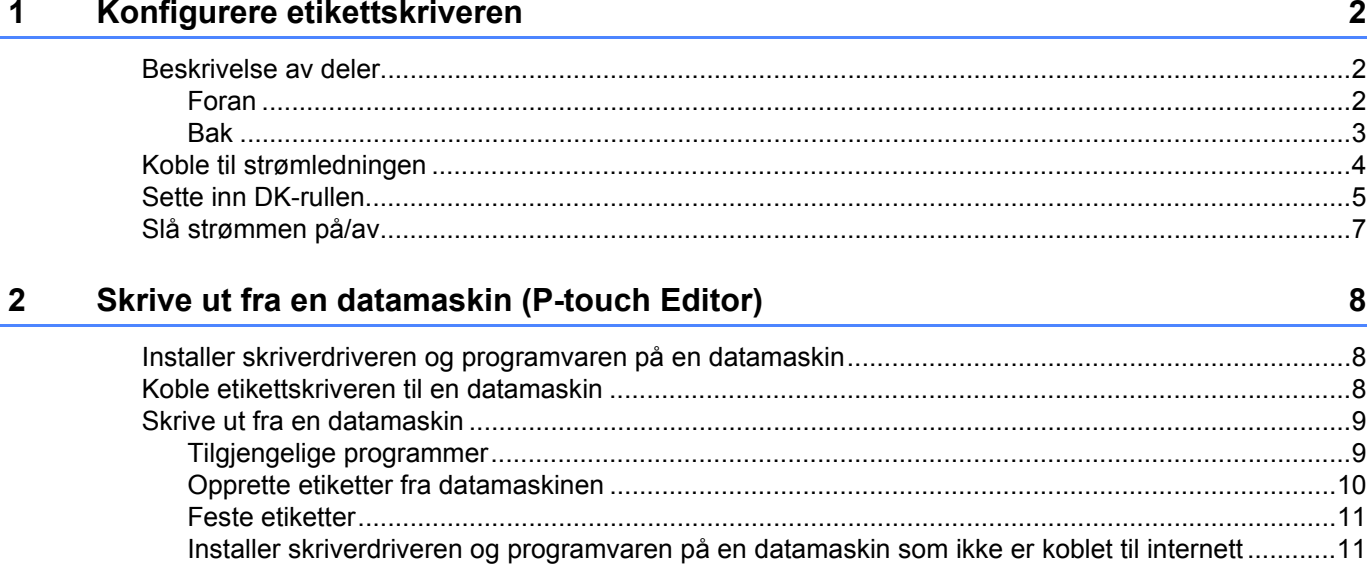

### **Avsnitt II Program**

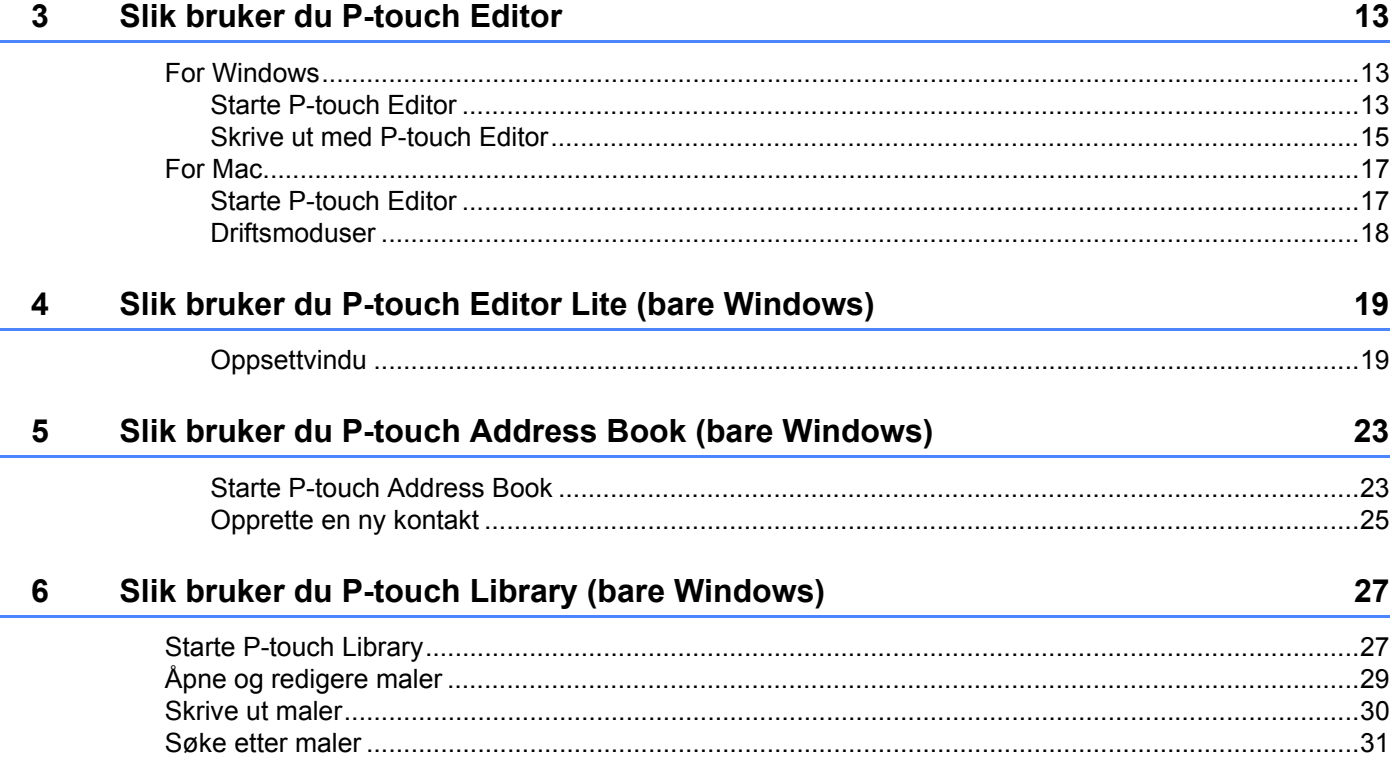

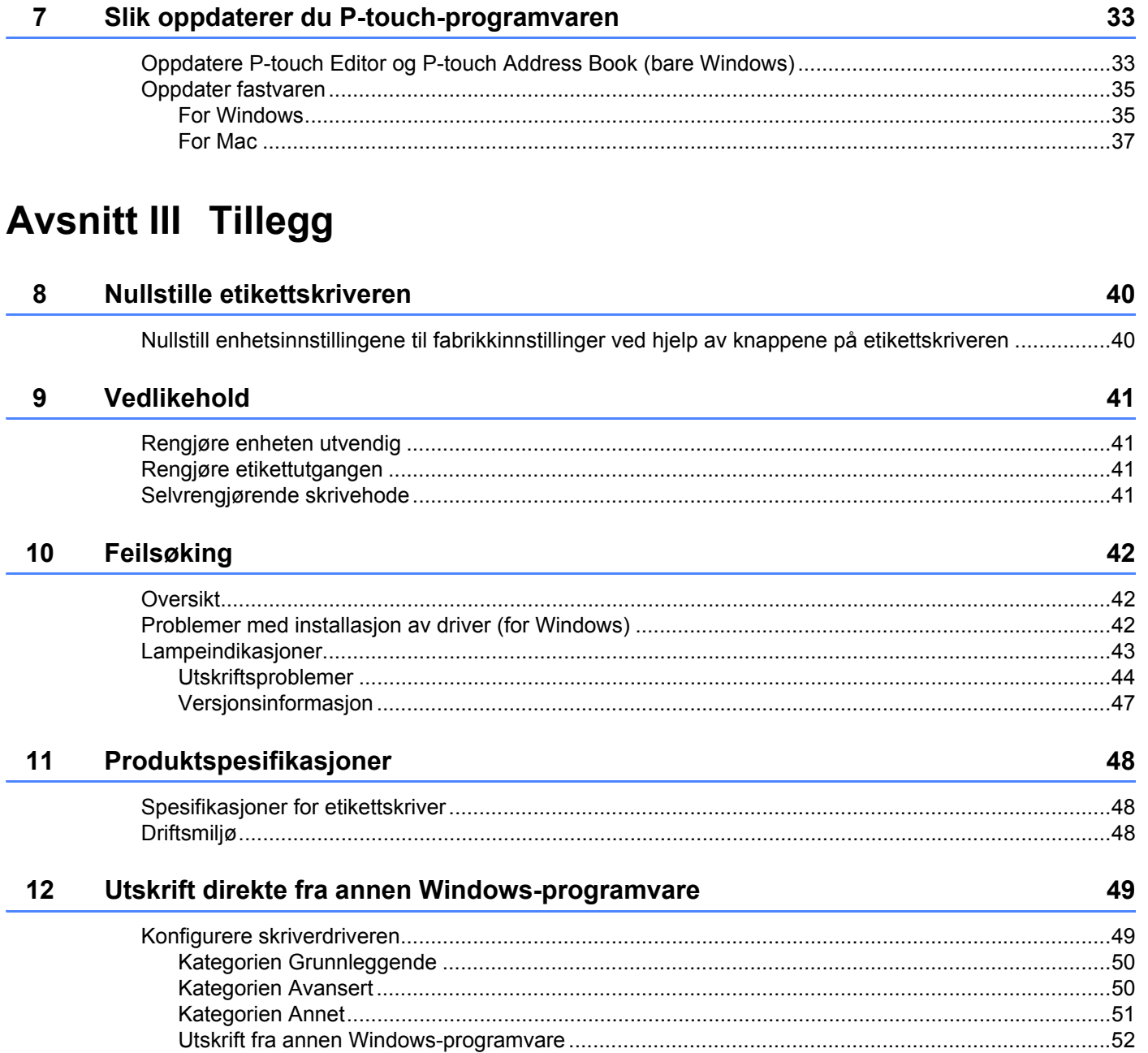

**Avsnitt I**

# <span id="page-6-0"></span>**Grunnleggende operasjoner <sup>I</sup>**

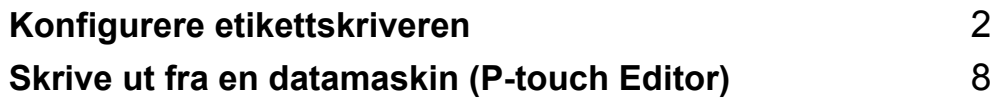

### <span id="page-7-1"></span>**Beskrivelse av deler**

<span id="page-7-2"></span>**Foran <sup>1</sup>**

<span id="page-7-3"></span><span id="page-7-0"></span>**1**

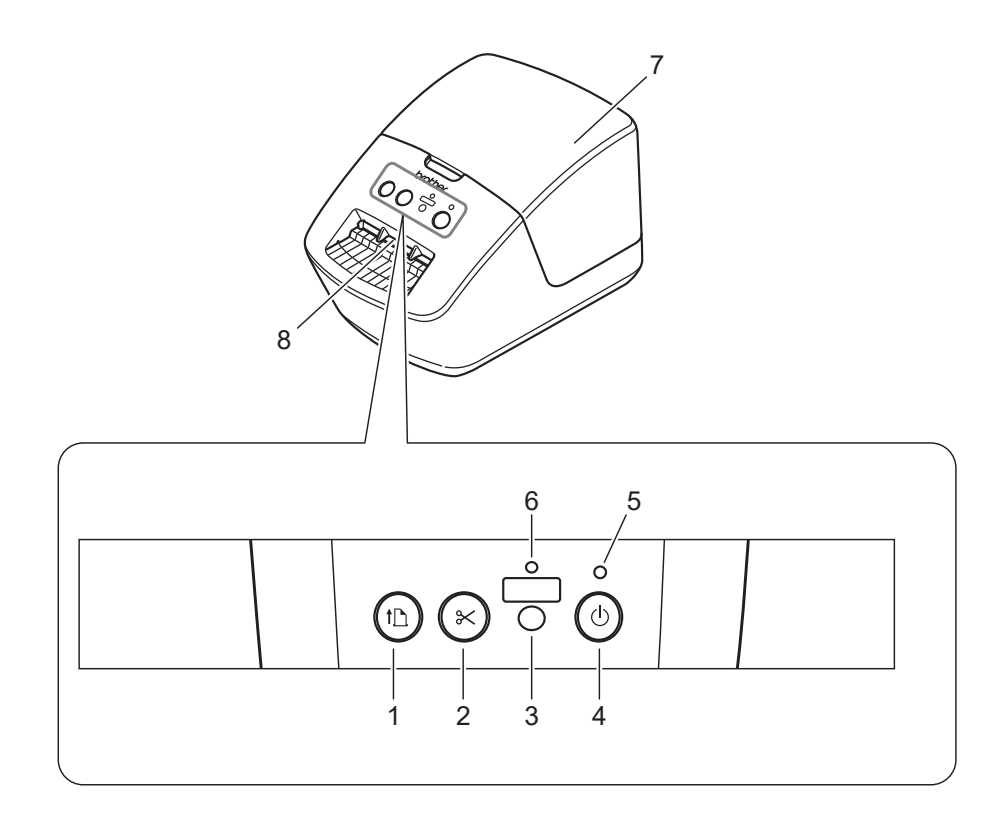

- **1 Mateknapp**
- **2 Kutterknapp**
- **3 Editor Lite-knapp**
- **4 Strømknapp**
- **5 Statuslampe**
- **6 Editor Lite-lampe**
- **7 Deksel til DK-rull**
- **8 Etikettutgangsåpning**

### <span id="page-8-0"></span>**Bak <sup>1</sup>**

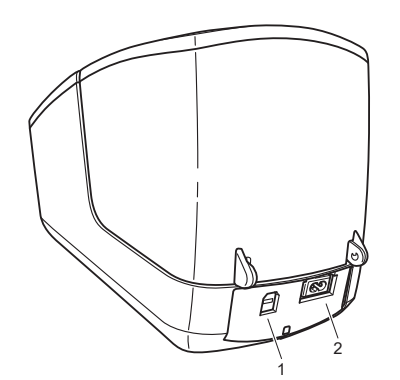

- **1 USB-port**
- **2 Nettstrømport**

### <span id="page-9-1"></span><span id="page-9-0"></span>**Koble til strømledningen <sup>1</sup>**

Koble nettstrømledningen til skriveren. Plugg deretter strømledningen inn i et strømuttak.

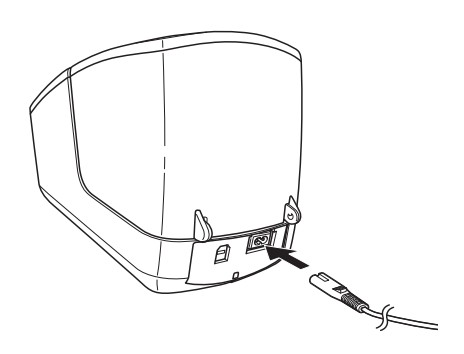

#### **VIKTIG**

Ikke bruk skriveren i områder der spenningen til strømkilden er forskjellig fra skriverens spesifiserte spenning. Se *[Produktspesifikasjoner](#page-53-3)* på side 48 for detaljert samsvarende spenning.

### <span id="page-10-1"></span><span id="page-10-0"></span>**Sette inn DK-rullen**

**1** Hold foran på skriveren, og løft bestemt opp dekselet til DK-rullen for å åpne det.

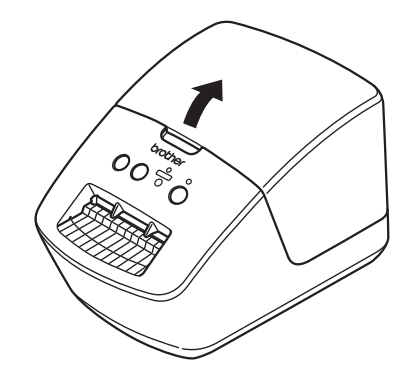

**2** Sett DK-rullen inn i rullespoleføringen (1).

- Sørg for at rullespolearmen (2) er satt godt inn i rullespoleføringen.
- Sørg for at stabilisatoren (3) glir inn i sporet på skriveren.

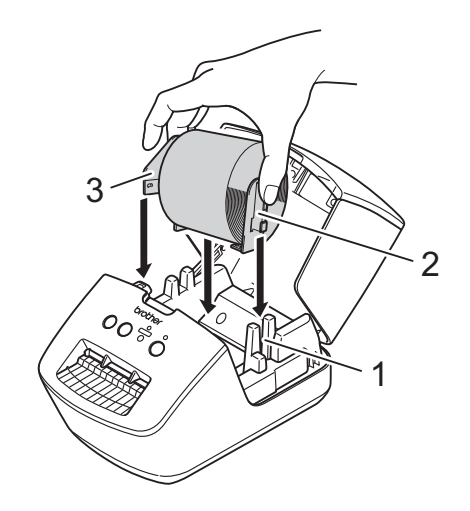

**5**

**3** Tre DK-rullen gjennom skriveren.

- Sett kanten av DK-rullen på linje med den stående kanten på etikettutgangsåpningen.
- Kontroller at DK-rullen er tredd rett slik at etikettene ikke blir skjeve.

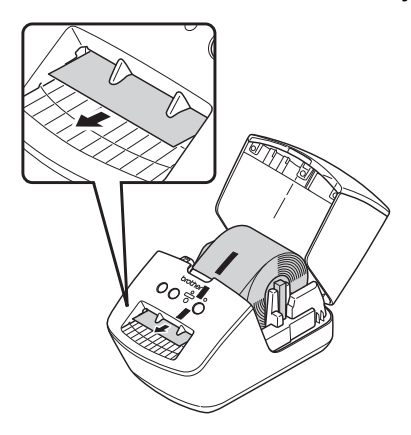

• Dytt den første etiketten gjennom etikettutgangsåpningen til enden kommer ut av åpningen, som vist.

4 Lukk dekselet til DK-rullen.

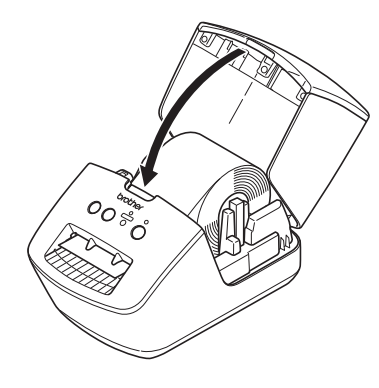

#### **VIKTIG**

- Ikke etterlat utskrevne etiketter i skriveren. Etikettene blokkeres hvis du gjør dette.
- Lukk dekselet til DK-rullen, og ta ut eventuelle DK-ruller fra skriveren når den ikke er i bruk for å hindre støv og rusk fra å samle seg i skriveren.

### <span id="page-12-0"></span>**Slå strømmen på/av <sup>1</sup>**

På: Trykk på strømknappen ((<sup>I</sup>)) for å slå på skriveren. Statuslampen blir grønn.

#### **VIKTIG**

- Hvis den utstansede DK-etiketten er installert, justeres enden av etiketten automatisk når du trykker på strømknappen.
- Hvis en annen etikett er angitt, trykker du på Mateknappen ( $\downarrow \Box$ ) for å justere enden av etiketten.

**Av**: Trykk på og hold inne strømknappen ((<sup>l</sup>)) igjen for å slå skriveren av.

**2**

### <span id="page-13-3"></span><span id="page-13-0"></span>**Skrive ut fra en datamaskin (P-touch Editor) <sup>2</sup>**

### <span id="page-13-4"></span><span id="page-13-1"></span>**Installer skriverdriveren og programvaren på en datamaskin <sup>2</sup>**

Hvis du vil skrive ut fra en Windows-datamaskin eller Mac, installerer du skriverdriveren, P-touch Editor og andre programmer på datamaskinen.

#### **Programvare for Windows:**

Skriverdriver, P-touch Editor, P-touch Address Book, P-touch Update Software

#### **Programvare for Mac:**

Skriverdriver, P-touch Editor, P-touch Update Software

### **Merk**

Hvis datamaskinen ikke er koblet til internett, se *[Installer skriverdriveren og programvaren på en](#page-16-1)  [datamaskin som ikke er koblet til internett](#page-16-1)* på side 11.

- 1 Besøk [install.brother](http://install.brother) og last ned programvareinstallasjonsprogrammet for de nyeste programvarene og brukerveiledningene.
- 2) Dobbeltklikk på den nedlastede EXE-filen (for Windows) eller DMG-filen (for Mac), og følg skjerminstruksjonene for å fortsette med installeringen.

**3** Lukk dialogboksen når installeringen er fullført.

### <span id="page-13-5"></span><span id="page-13-2"></span>**Koble etikettskriveren til en datamaskin <sup>2</sup>**

Du kan koble skriveren til en Windows-datamaskin eller Mac via en USB-kabel.

- **Kontroller at skriveren er slått av før du kobler til USB-kabelen.**
- b Koble USB-kabelen til USB-porten på baksiden av skriveren og deretter på datamaskinen.

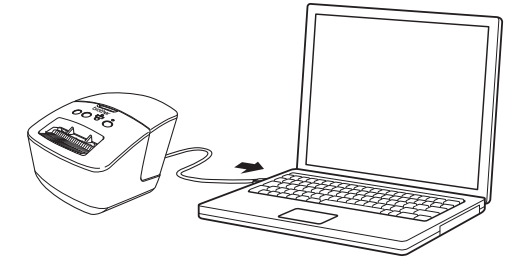

Slå på skriveren.

### <span id="page-14-0"></span>**Skrive ut fra en datamaskin <sup>2</sup>**

### <span id="page-14-1"></span>**Tilgjengelige programmer <sup>2</sup>**

Det finnes en rekke programmer og funksjoner for effektiv bruk av skriveren.

Du må installere skriverdriveren for å bruke disse programmene.

Besøk [install.brother](http://install.brother) og last ned installasjonsprogrammet for programmene og skriverdriveren.

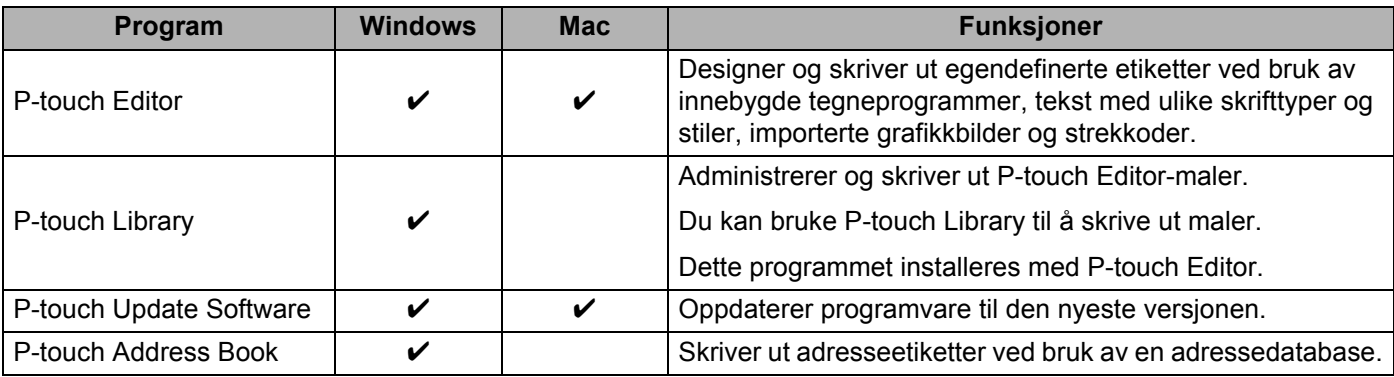

### <span id="page-15-0"></span>**Opprette etiketter fra datamaskinen <sup>2</sup>**

Denne skriveren har forskjellige utskriftsmetoder.

Det følgende beskriver prosedyren for utskrift fra en datamaskin ved bruk av P-touch Editor eller P-touch Address Book.

- **1** Start P-touch Editor eller P-touch Address Book, og åpne deretter dokumentet du vil skrive ut.
- 2 Lag en etikettdesign.
- **3** Kontroller alternativene for kutting.
- d Velg **Fil** <sup>&</sup>gt;**Skriv ut** eller klikk på **Skriv ut**-ikonet.

#### **Alternativer for kutting <sup>2</sup>**

Alternativene for kutting gir deg mulighet til å angi hvordan elementet mates inn og kuttes når det skrives ut. Bruk skriverdriveren til å velge kuttealternativet når du skriver ut fra datamaskinen.

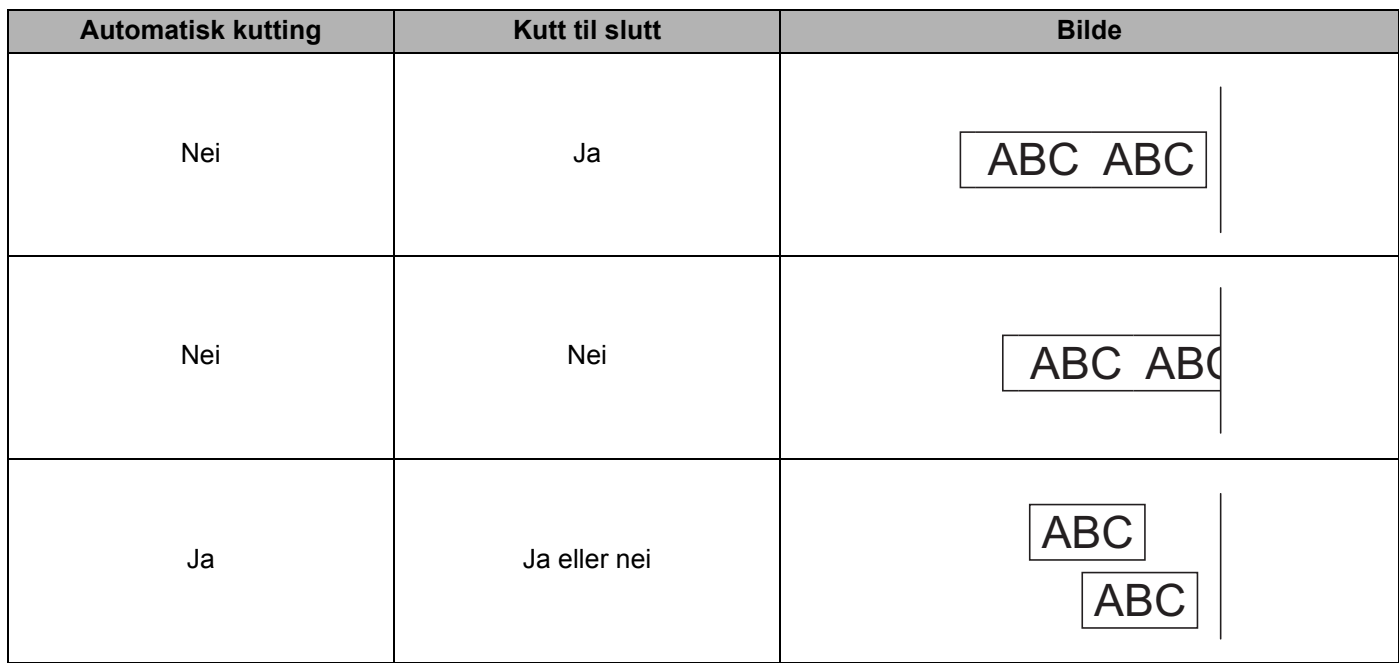

#### <span id="page-16-0"></span>**Feste etiketter <sup>2</sup>**

- **1** Trekk av dekkpapiret på baksiden av etiketten.
- b Posisjoner etiketten, og fest den ved å trykke den fast fra øverst til nederst med fingeren.

#### **Merk**

Etiketter kan være vanskelige å feste på flater som er våte, skitne eller ujevne. Etikettene kan lett løsne fra slike overflater.

### <span id="page-16-1"></span>**Installer skriverdriveren og programvaren på en datamaskin som ikke er koblet til internett <sup>2</sup>**

- **a På en datamaskin koblet til internett, besøk [support.brother.com,](http://support.brother.com) velg modellen din og åpne siden Nedlastinger**.
- 2) Velg operativsystemet på datamaskinen som ikke er koblet til internett.
- **3** Last ned filene du trenger.

#### **VIKTIG**

Du må minst laste ned skriverdriveren og P-touch Editor til datamaskinen for å bruke skriveren.

#### **Windows**

- Ikke bruk **Programvare/dokument installasjon** siden det trenger en aktiv internett-tilkobling.
- Last ned hver type programvare individuelt, for eksempel: **Skriverdriver** eller **P-touch Editor**.

#### **Mac**

Last ned **full programvarepakke**.

- 4) Kopier den nedlastede EXE-filen (for Windows) eller DMG-filen (for Mac) fra nedlastinger-mappen til flyttbare medier (for eksempel en USB-flash-enhet eller CD-ROM).
- **5** Kopier de nedlastede filene fra det flyttbare mediet til datamaskinen som ikke er koblet til internett.
- 6) Dobbeltklikk på de nedlastede filene og følg skjerminstruksjonene for å fortsette med installeringen.
- Lukk dialogboksen når installeringen er fullført.

### **Avsnitt II**

# <span id="page-17-0"></span>**Program II**

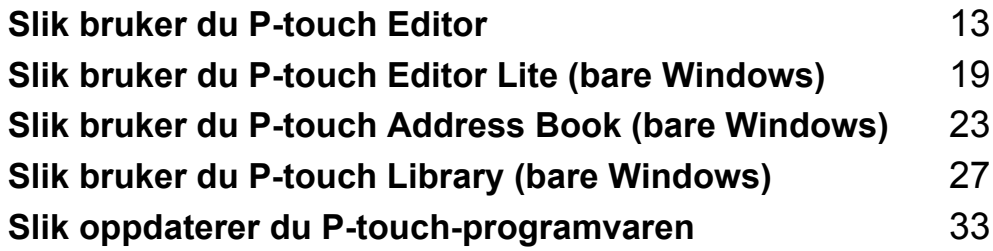

## **3**

### <span id="page-18-3"></span><span id="page-18-0"></span>**Slik bruker du P-touch Editor <sup>3</sup>**

For å bruke etikettskriveren med datamaskinen må du installere P-touch Editor og skriverdriveren.

For å laste ned de nyeste driverne og den nyeste programvaren kan du besøke [support.brother.com](http://support.brother.com/) og gå til **Nedlastinger**-siden for modellen din.

### <span id="page-18-1"></span>**For Windows <sup>3</sup>**

### <span id="page-18-2"></span>**Starte P-touch Editor**

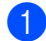

**a** Start P-touch Editor

**For Windows 7:** 

Klikk på **Start** > **Alle programmer** > **Brother P-touch** > **P-touch Editor 5.2** eller dobbeltklikk på **P-touch Editor 5.2**-snarveisikonet på skrivebordet.

**For Windows 8 / Windows 8.1:**

Klikk på **P-touch Editor 5.2** på skjermbildet **Apper** eller dobbeltklikk på **P-touch Editor 5.2**-ikonet på skrivebordet.

**For Windows 10:** 

Klikk på **Start** > **P-touch Editor 5.2** under **Brother P-touch** eller dobbeltklikk på **P-touch Editor 5.2** ikonet på skrivebordet.

b Når P-touch Editor starter, velger du om vil opprette et nytt oppsett eller åpne et eksisterende.

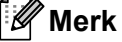

Hvis du vil endre hvordan P-touch Editor skal fungere ved oppstart, klikker du på **Verktøy** > **Alternativer** på P-touch Editor-menylinjen for å vise dialogboksen **Alternativer**. På venstre side velger du overskriften **Generelt** og angir ønsket innstilling i listeboksen **Operasjoner** under **Start-innstillinger**. Fabrikkinnstillingen er **Vis ny visning**.

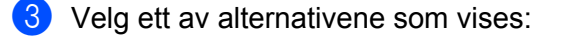

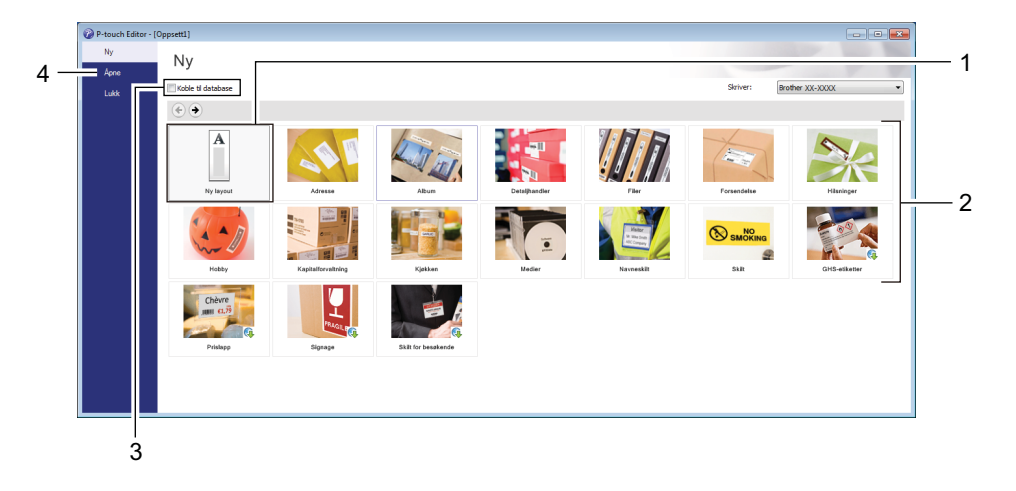

- 1 For å opprette et nytt oppsett må du dobbeltklikke på **Ny layout** eller klikke på **Ny layout** og så klikke på →.
- 2 Hvis du vil opprette et nytt oppsett ved hjelp av et forvalgt oppsett, kan du dobbeltklikke på en kategoriknapp eller velge en kategoriknapp og deretter klikke på →.
- 3 Hvis du vil koble et forvalgt oppsett til en database, merker du av i avkrysningsboksen ved siden av **Koble til database**.
- 4 Hvis du vil åpne et eksisterende oppsett, klikker du på **Åpne**.

### <span id="page-20-0"></span>**Skrive ut med P-touch Editor**

#### **Express-modus**

Denne modusen gjør at du raskt kan lage oppsett som omfatter tekst og bilder.

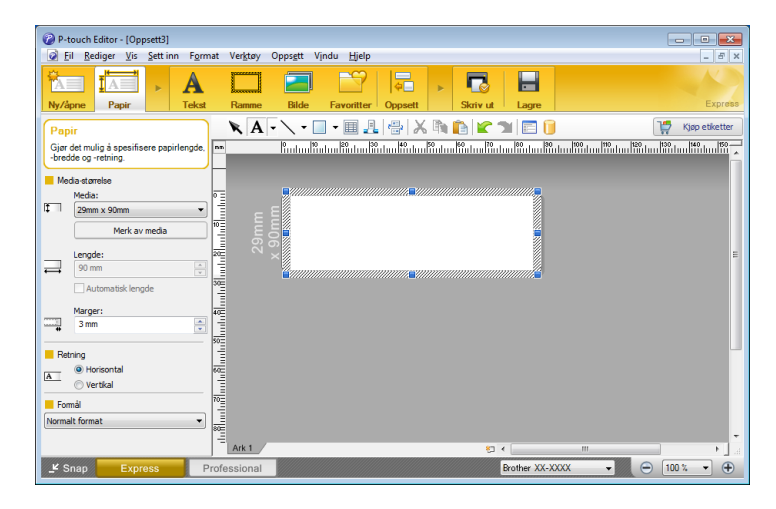

Konfigurer utskriftsinnstillinger på Skriv ut-skjermbildet før utskrift.

Du skriver ut ved å klikke på **Fil** > **Skriv ut** på menylinjen eller ved å klikke på Skriv ut-ikonet.

#### **Professional-modus**

I denne modusen kan du opprette oppsett ved hjelp av et bredt utvalg av avanserte verktøy og alternativer.

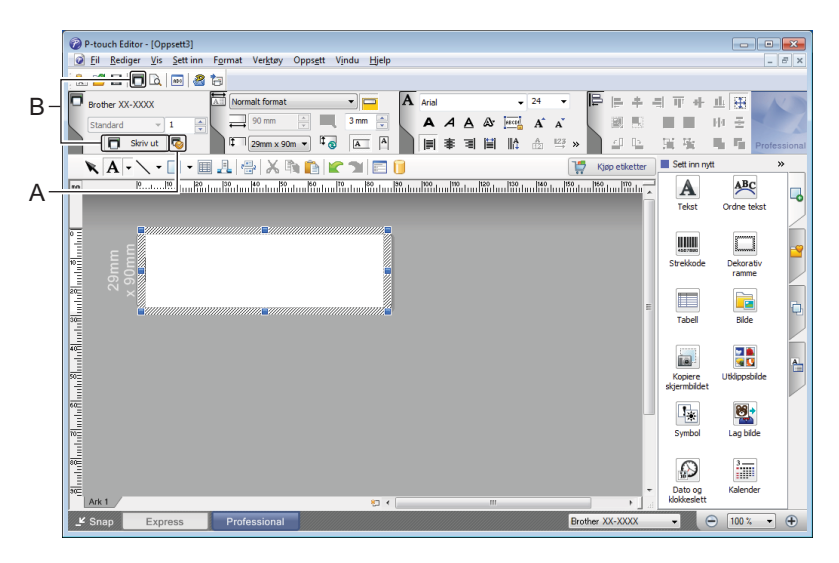

Konfigurer utskriftsinnstillinger på Skriv ut-skjermbildet før utskrift.

Du skriver ut ved å klikke på **Fil** > **Skriv ut** på menylinjen eller ved å klikke på Skriv ut-ikonet (A).

I tillegg kan du klikke på **Skriv ut**-ikonet (B) for å starte utskrift uten å endre utskriftsinnstillingene.

#### **Snap-modus**

I denne modusen kan du ta et skjermdump (bilde) av hele eller deler av innholdet som vises datamaskinens skjerm, skrive det ut som et bilde og lagre det for fremtidig bruk.

**a** Klikk på valgknappen for **Snap-modus.** Dialogboksen **Beskrivelse av Snap-modus** vises.

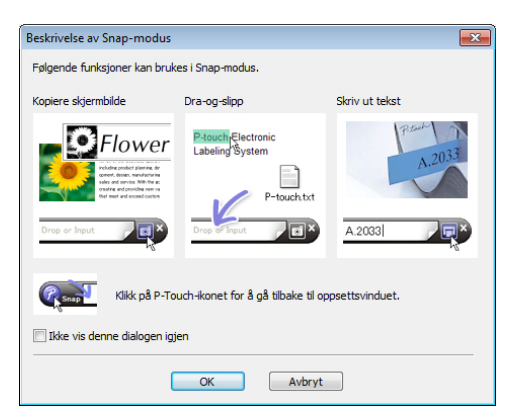

#### b Klikk på **OK**.

Paletten for **Snap**-modus vises.

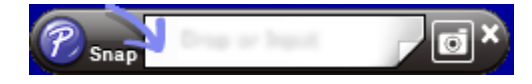

### <span id="page-22-0"></span>**For Mac <sup>3</sup>**

### <span id="page-22-1"></span>**Starte P-touch Editor <sup>3</sup>**

Dobbeltklikk på **Macintosh HD** > **Programmer**, og dobbeltklikk deretter på **P-touch Editor**-

programikonet  $\left\{ \mathcal{P}\right\}$ .

### **Merk**

Når du bruker en Mac, kan du ikke overføre etikettdata som ble opprettet med P-touch Editor til skriveren.

Når P-touch Editor starter, velger du om vil opprette et nytt oppsett eller åpne et eksisterende.

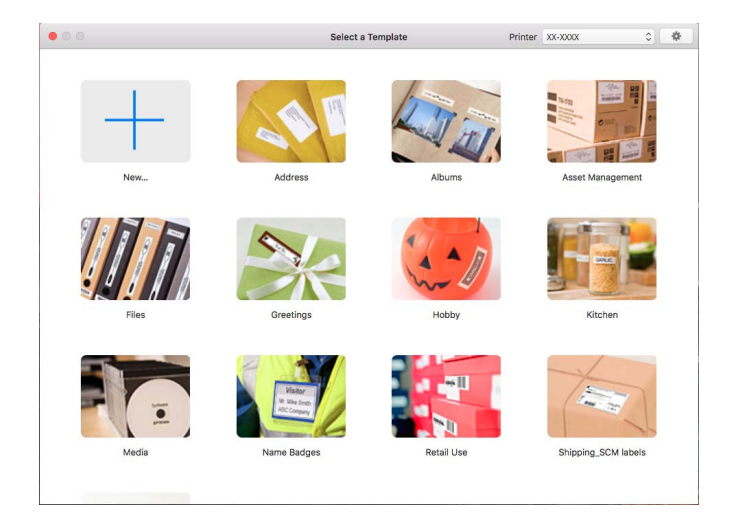

### <span id="page-23-0"></span>**Driftsmoduser <sup>3</sup>**

#### **Standard-modus**

Denne modusen gjør at du kan opprette etiketter med tekst og bilder.

Standard-modus består av følgende deler:

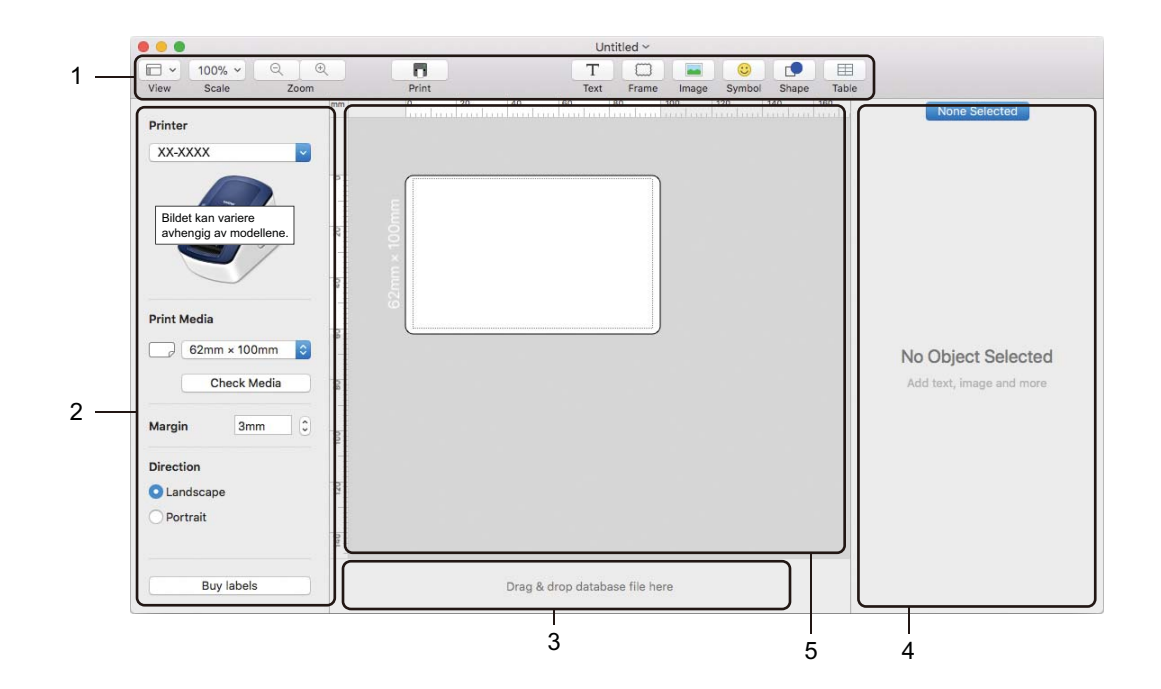

- **1 Verktøylinje**
- **2 Etikettinspektør**
- **3 Område for databasetilkobling**
- **4 Objektinspektør**
- **5 Oppsettvindu**

# **4**

### <span id="page-24-2"></span><span id="page-24-0"></span>**Slik bruker du P-touch Editor Lite (bare Windows) <sup>4</sup>**

Med P-touch Editor Lite kan du raskt opprette forskjellige enkle etikettoppsett, uten å installere drivere eller programvare.

- **1** Slå på skriveren.
- b Trykk og hold P-touch Editor Lite-knappen til den grønne LED-lampen lyser.
- **3** Koble USB-kabelen til datamaskinen. Når USB-kabelen er tilkoblet vises en dialogboks på dataskjermen. Skjermbilder varierer i ulike operativsystemer.
- 4 Start opp P-touch Editor Lite ved å dobbeltklikke på PILite10.

### <span id="page-24-1"></span>**Oppsettvindu**

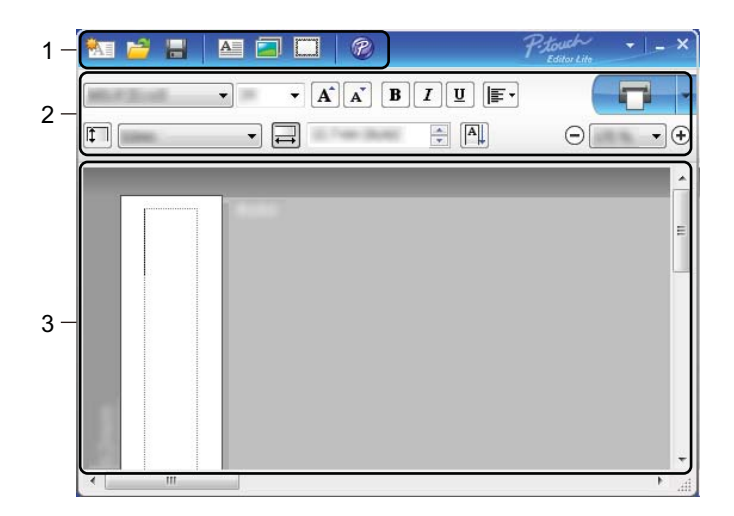

- **1 Kommandoverktøylinje**
- **2 Egenskaper-verktøylinje**
- **3 Etikettvisning**

### **1 Kommandoverktøylinje**

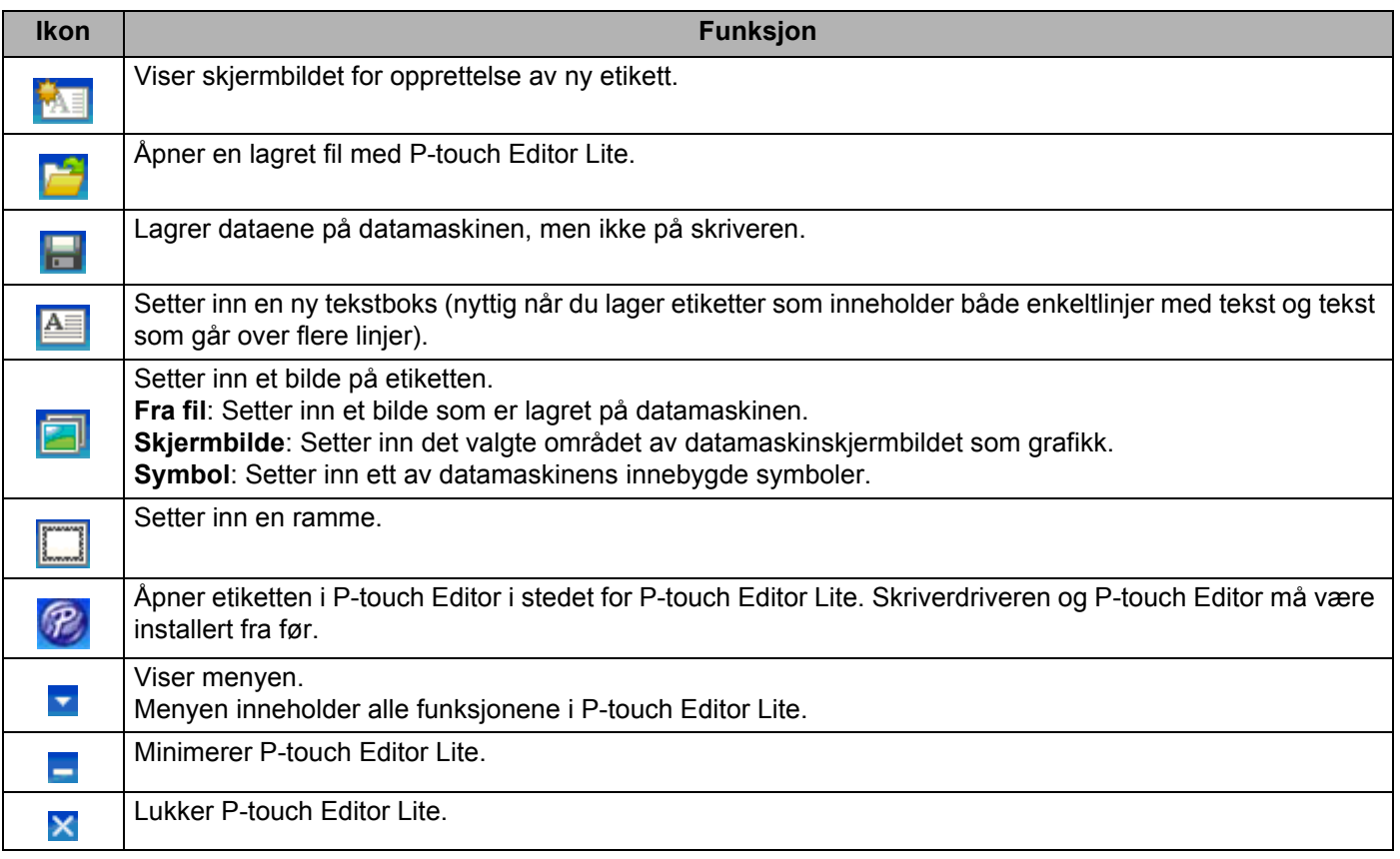

### **2 Egenskaper-verktøylinje**

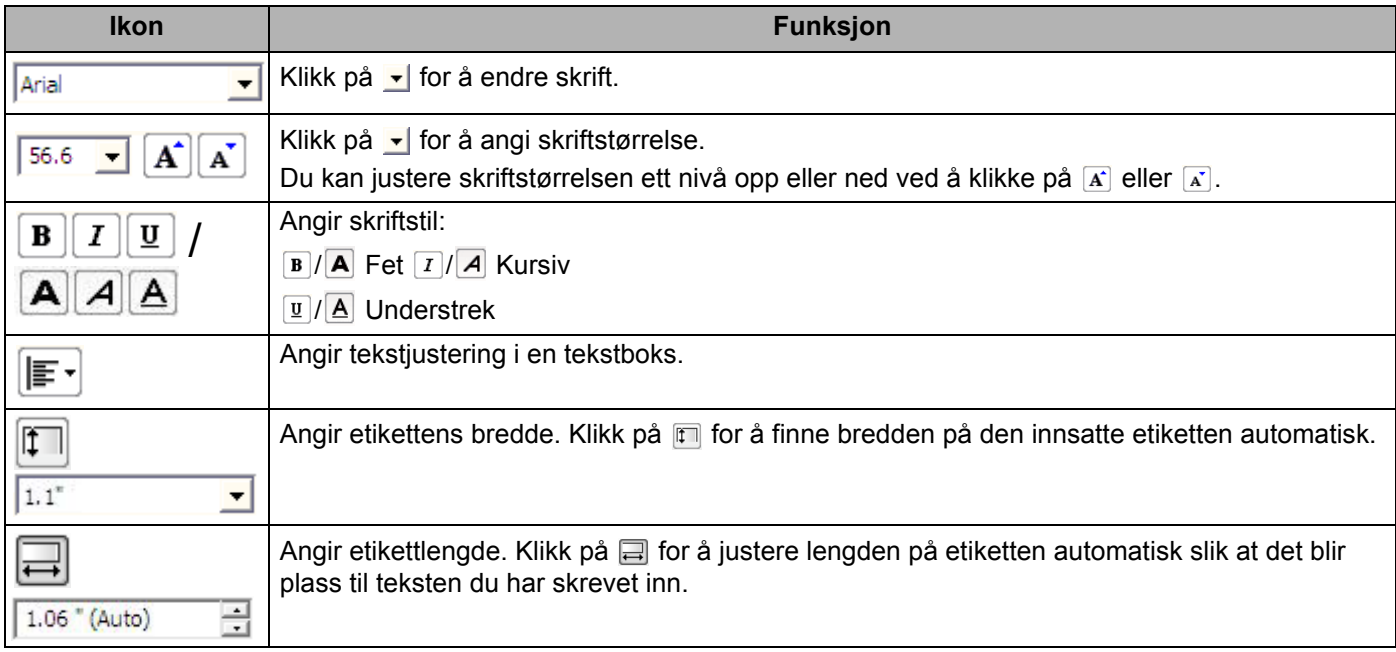

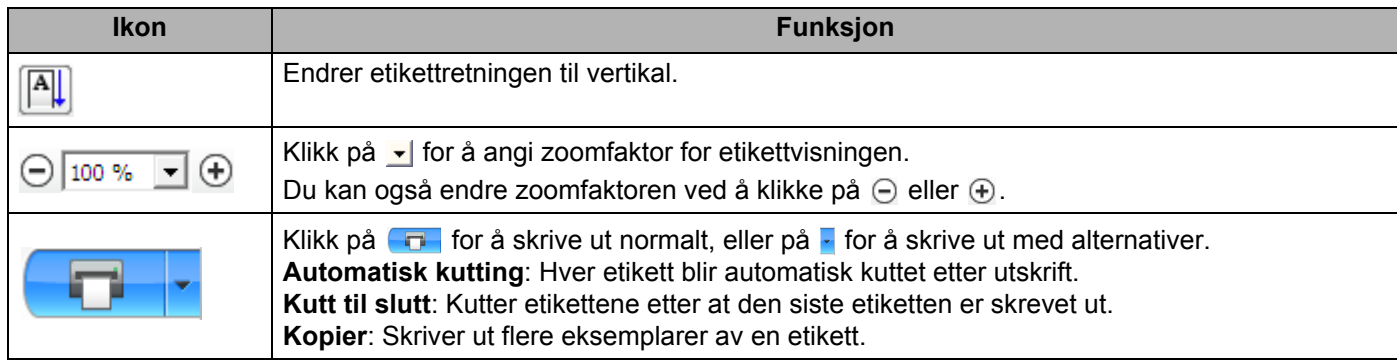

### **3 Etikettvisning**

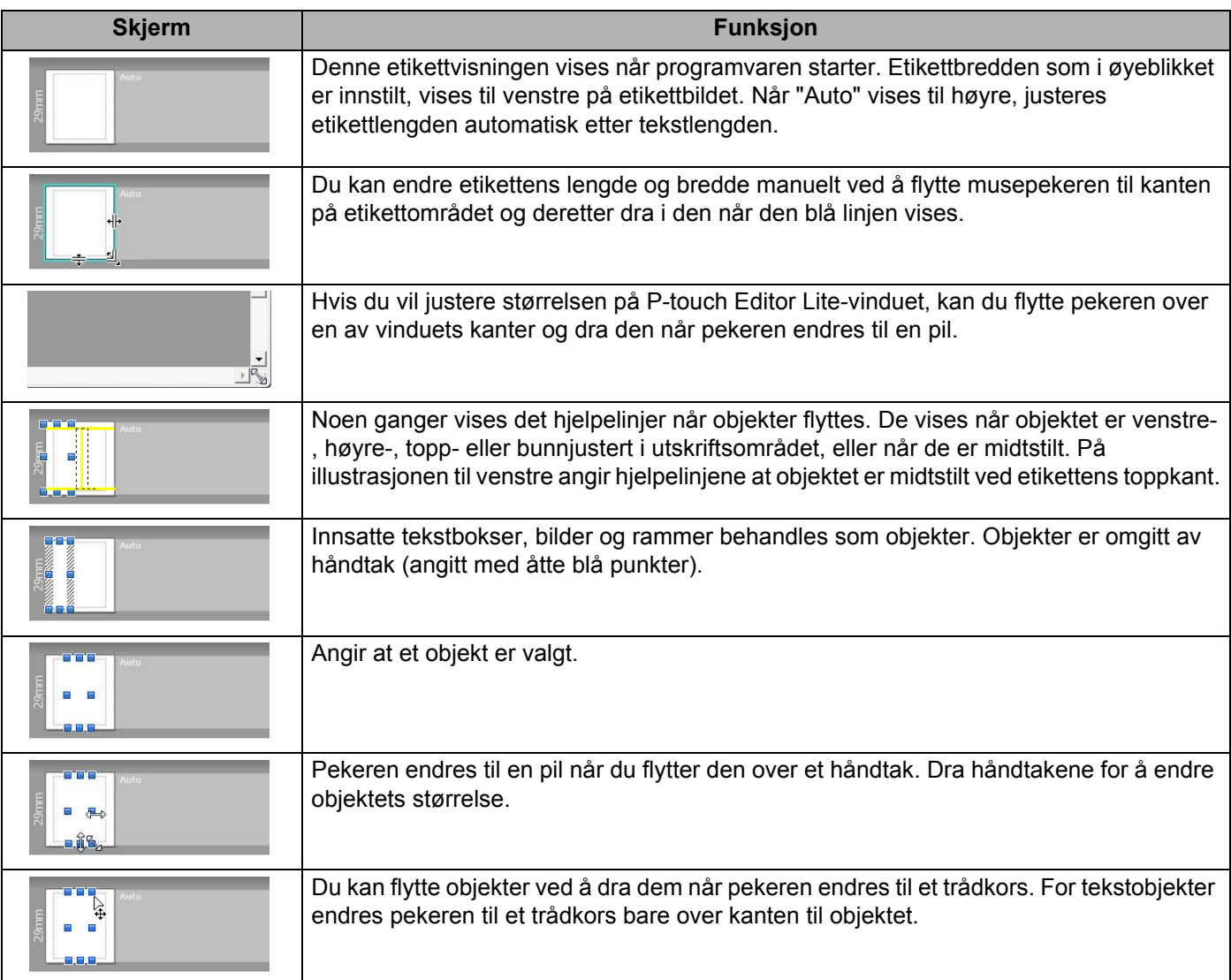

### Høyreklikk i området for oppsettvisning for å velge og utføre følgende menyelementer.

### **Andre funksjoner (høyreklikk for å vise)**

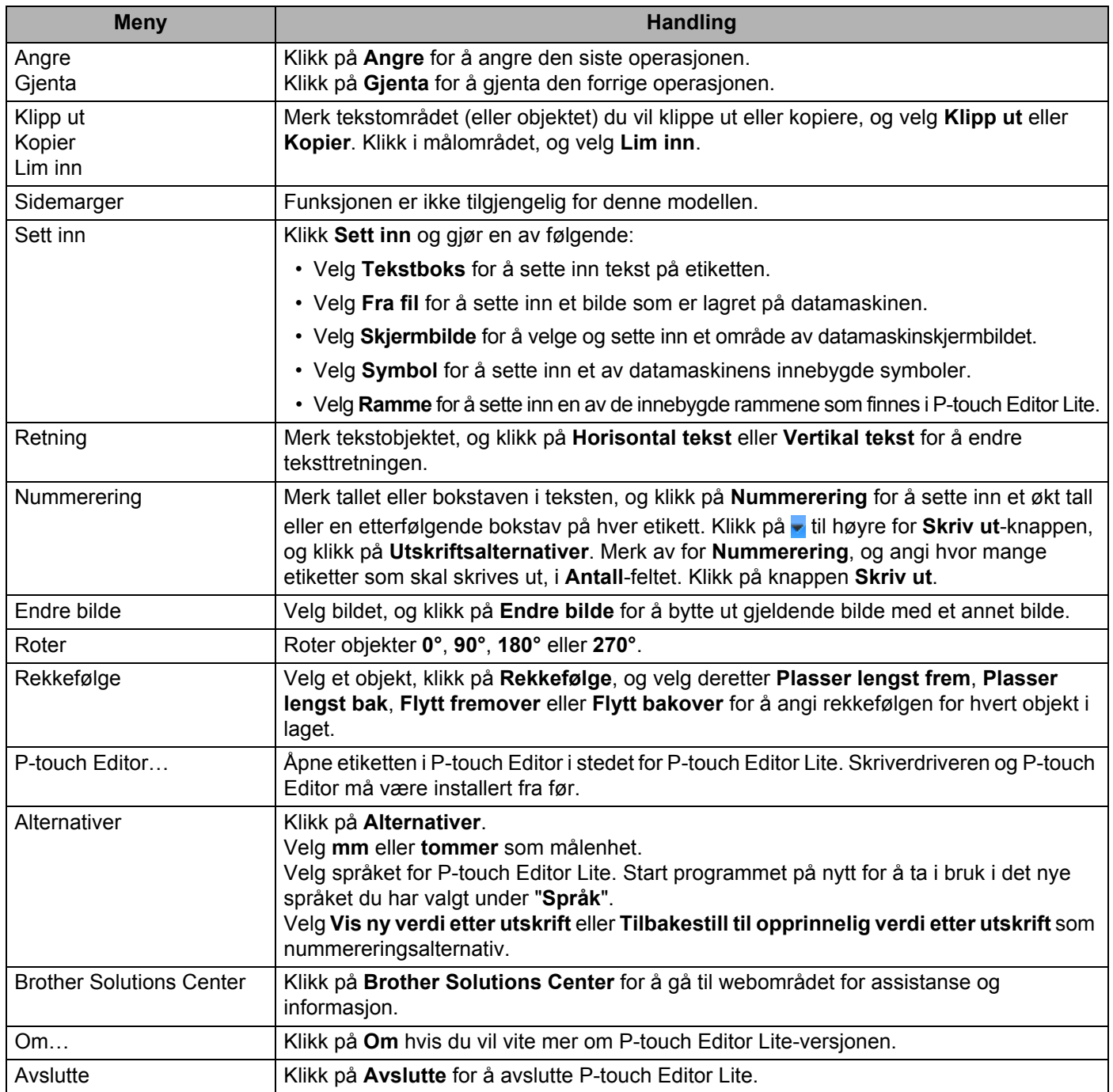

## **5**

### <span id="page-28-2"></span><span id="page-28-0"></span>**Slik bruker du P-touch Address Book (bare Windows) <sup>5</sup>**

Dette avsnittet beskriver fremgangsmåten for å lage etiketter basert på kontakter på en effektiv måte ved bruk av P-touch Address Book. Skjermbilder varierer i ulike operativsystemer.

(P-touch Address Book støttes ikke for enkelte språk.)

### <span id="page-28-1"></span>**Starte P-touch Address Book**

**a** Starte P-touch Address Book

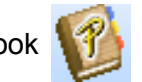

**For Windows 7:**

Klikk på **Start** > **Alle programmer** > **Brother P-touch** > **P-touch Address Book 1.3** eller dobbeltklikk på **P-touch Address Book 1.3**-snarveisikonet på skrivebordet.

**For Windows 8 / Windows 8.1:**

Klikk på **P-touch Address Book 1.3** på Apper-skjermbildet eller dobbeltklikk på **P-touch Address Book 1.3**-ikonet på skrivebordet.

**For Windows 10:**

Klikk på **Start** > **P-touch Address Book 1.3** under **Brother P-touch** eller dobbeltklikk på **P-touch Address Book 1.3**-ikonet på skrivebordet.

**2** Når P-touch Address Book er startet opp, vises dialogboksen Startup. Der kan du opprette nye kontakter eller importere Outlook-kontakter og data i CSV-format.

c Spesifiser den P-touch Address Book-handlingen du ønsker å utføre i **Startup**-dialogboksen, og klikk på **OK**-knappen.

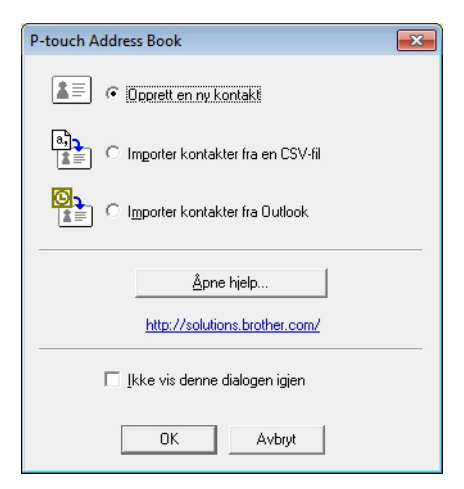

Når **Opprett en ny kontakt** velges, vises dialogboksen **Ny kontakt**.

- Når **Importer kontakter fra en CSV-fil** eller **Importer kontakter fra Outlook** velges, kan du importere kontakter i andre formater.
- Klikk på **Åpne hjelp…**-knappen for å åpne hjelpefilene for P-touch Address Book. P-touch Address Book Hjelp gir detaljert informasjon om tilgjengelige muligheter og forklarer hvordan P-touch Address Book kan brukes.
- Oppsettvindu

Oppsettvinduet består av følgende deler:

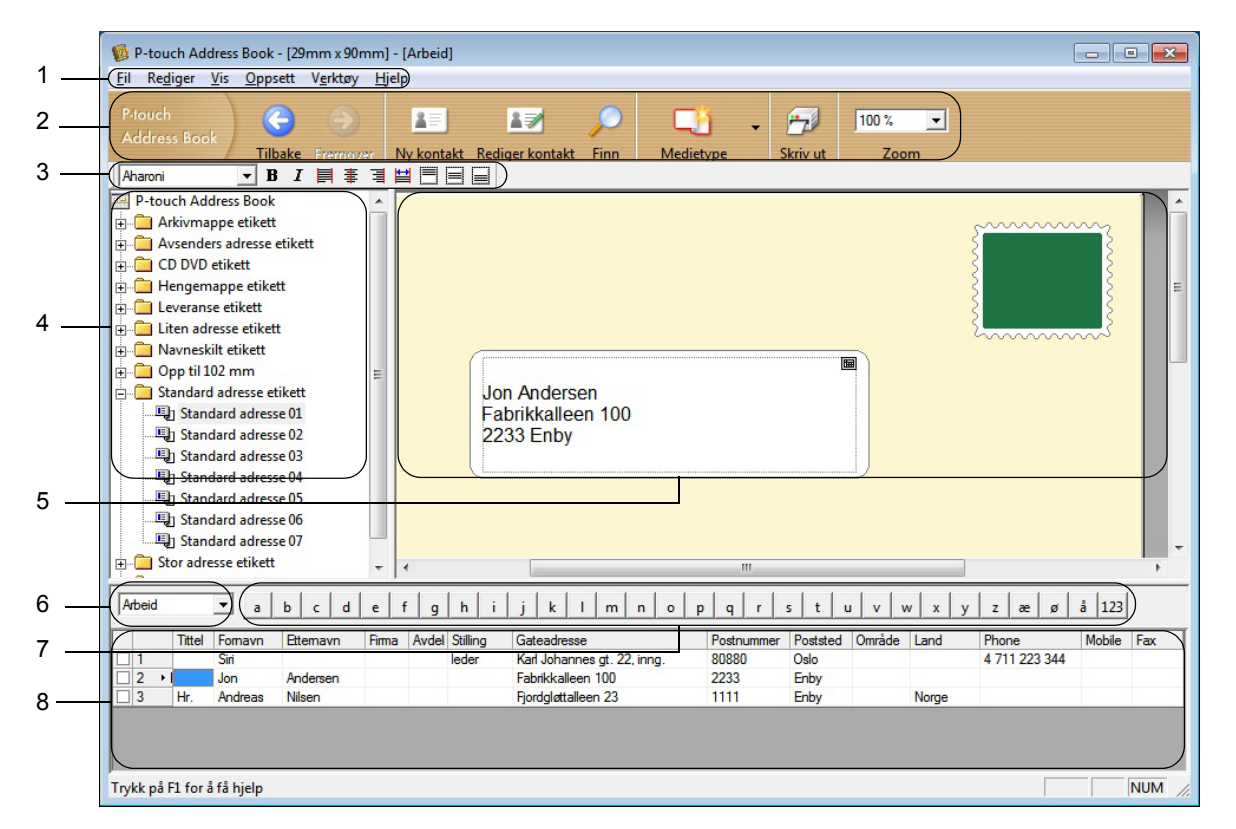

#### **1 Menylinje**

Kommandoer er kategorisert under hver meny (Fil, Rediger, Vis, Oppsett og Verktøy) etter funksjon.

#### **2 Standard verktøylinje**

Inneholder en gruppe med vanlige kommandoer (for eksempel Ny kontakt, Rediger kontakt, Finn eller Skriv ut).

**3 Tekstverktøylinje**

Benyttes for å justere tekstegenskaper som skriftstørrelse og linjejustering for tekstformatering.

#### **4 Visning for oppsett av stilvalg**

Viser stilvalgene som er lagret i mappen.

#### **5 Arbeidsområde for oppsett**

Brukes for å vise eller redigere en stil som benytter stiloppsettet i stilvalgsmenyen.

#### **6 Kombinasjonsboks for kontaktliste**

Viser den kontaktlisten som for øyeblikket er valgt. Du kan velge mellom **Personlig**, **Arbeid**, **Andre1**, **Andre2** og **Andre3**.

#### **7 Indekseringsfane**

Du kan søke innenfor feltet i postvisning. Klikk på **Verktøy** > **Sorter** for å åpne **Sorter**dialogboksen, og spesifiser feltet du ønsker med **Søkenøkkel1**.

#### **8 Postvisning**

Viser kontaktdata i hvert felt. Dataene kan også redigeres (legges til, slettes eller endres).

### <span id="page-30-0"></span>**Opprette en ny kontakt <sup>5</sup>**

Dette avsnittet forklarer hvordan du oppretter en ny kontakt.

**1** Klikk på **Fil** > Ny kontakt eller klikk på knappen Ny kontakt

Dialogboksen **Ny kontakt** vises.

2 Angi den nye kontaktinformasjonen.

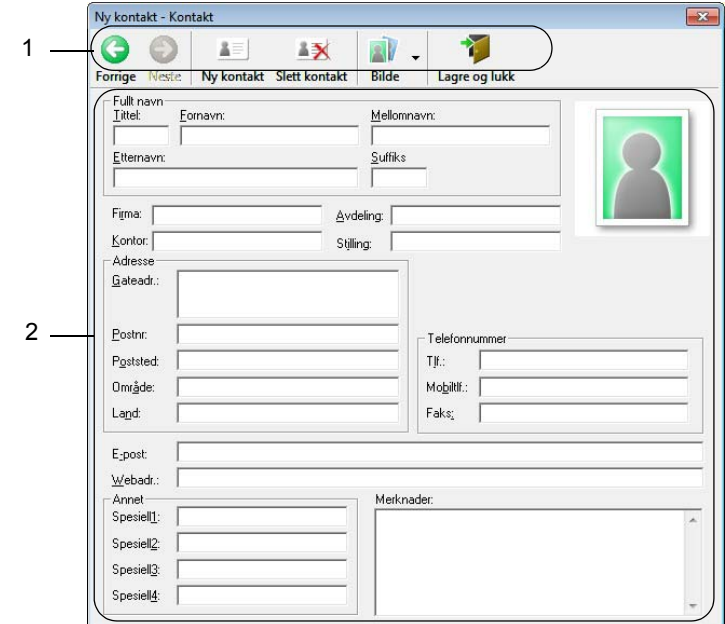

Slik bruker du P-touch Address Book (bare Windows)

#### **1 Verktøyline for Ny kontakt-skjema**

Følgende kommandoer finnes i denne menyen:

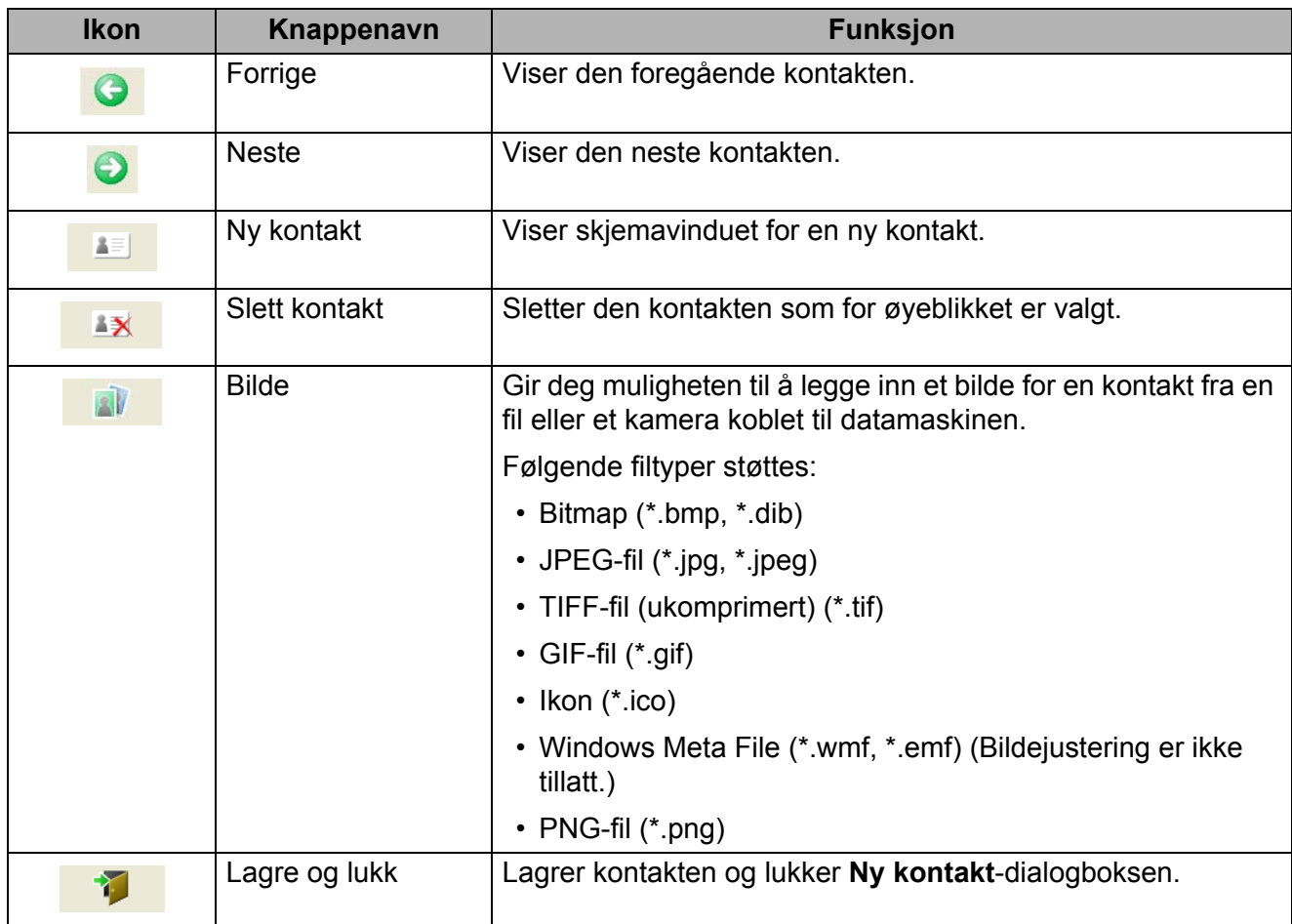

#### **2 Kontaktskjema**

Brukes til å skrive inn hvert element for den nye kontakten, for eksempel navn, adresse, telefonnummer, firmainformasjon og e-postadresser.

**C** Når du er ferdig med å skrive inn dataene, lagrer du ved å klikke på Lagre og lukk <sup>1</sup>

**6**

### <span id="page-32-2"></span><span id="page-32-0"></span>**Slik bruker du P-touch Library (bare Windows) <sup>6</sup>**

Med dette programmet kan du administrere og skrive ut P-touch Editor-maler.

### <span id="page-32-1"></span>**Starte P-touch Library <sup>6</sup>**

**For Windows 7:** 

Klikk på **Start** > **Alle programmer** > **Brother P-touch** > **P-touch Tools** > **P-touch Library 2.3**.

**For Windows 8 / Windows 8.1:**

På **Apper**-skjermbildet klikker du på **P-touch Library 2.3**.

**For Windows 10:**

Klikk på **Start** > **P-touch Library 2.3** under **Brother P-touch**.

Når P-touch Library starter, vises hovedvinduet.

#### **Hovedvindu <sup>6</sup>**

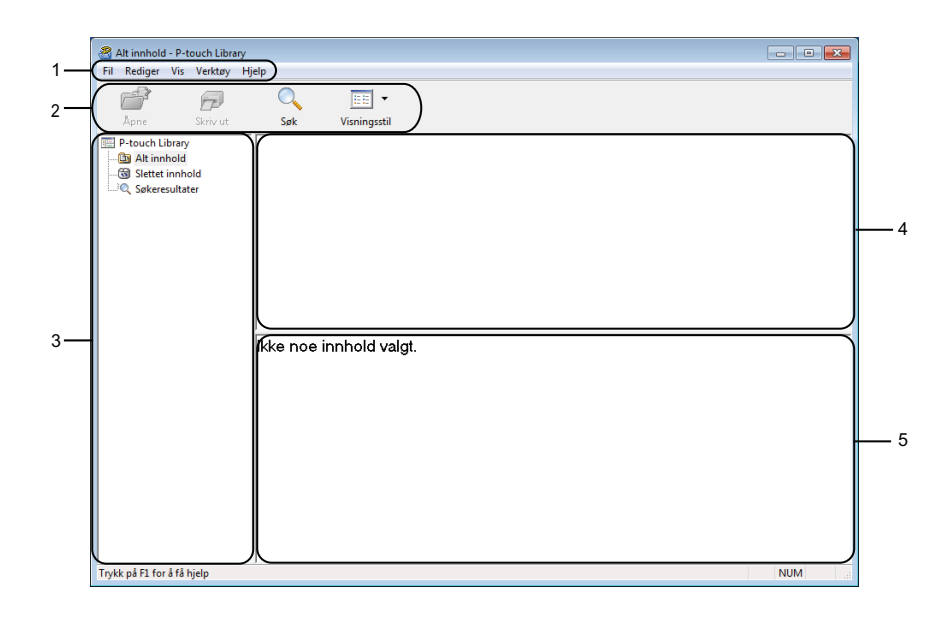

#### **1 Menylinje**

Gir tilgang til alle tilgjengelige kommandoer gruppert under hver menytittel (**Fil**, **Rediger**, **Vis**, **Verktøy** og **Hjelp**) i henhold til funksjon.

#### **2 Verktøylinje**

Gir tilgang til ofte brukte kommandoer.

#### **3 Mappeliste**

Viser en liste over mapper. Når du velger en mappe, vises malene i den valgte mappen i mallisten.

Slik bruker du P-touch Library (bare Windows)

#### **4 Malliste**

Viser en liste over malene i den valgte mappen.

### **5 Forhåndsvisning**

Viser en forhåndsvisning av malene som er valgt i mallisten.

### **Forklaringer av verktøylinjeikoner**

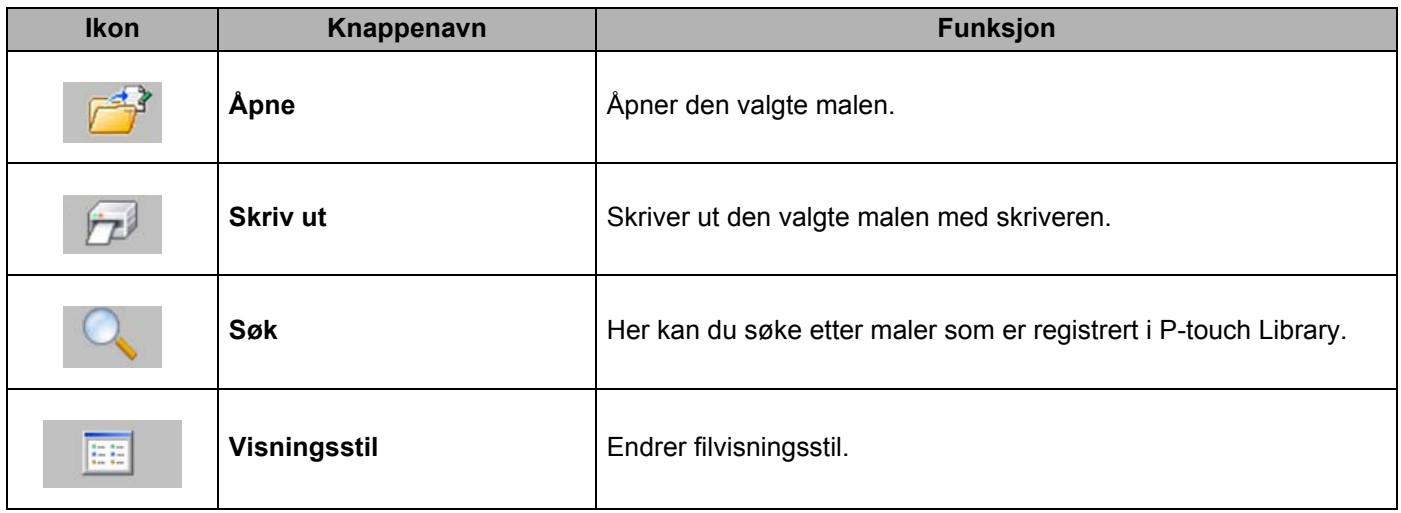

Slik bruker du P-touch Library (bare Windows)

### <span id="page-34-0"></span>**Åpne og redigere maler <sup>6</sup>**

Velg malen du vil åpne eller redigere, og klikk på **Åpne**.

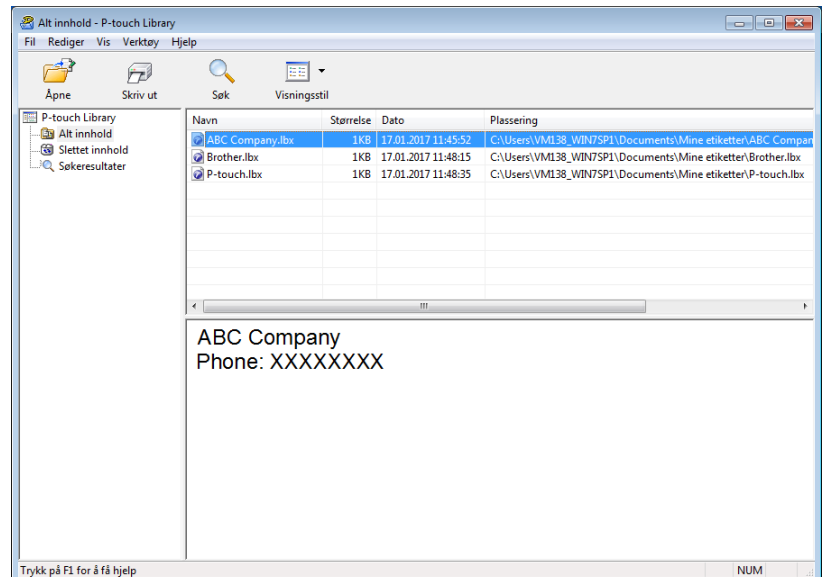

Malens tilknyttede program starter slik at du kan redigere malen.

### <span id="page-35-0"></span>**Skrive ut maler <sup>6</sup>**

Velg malen du vil skrive ut, og klikk deretter på **Skriv ut**.

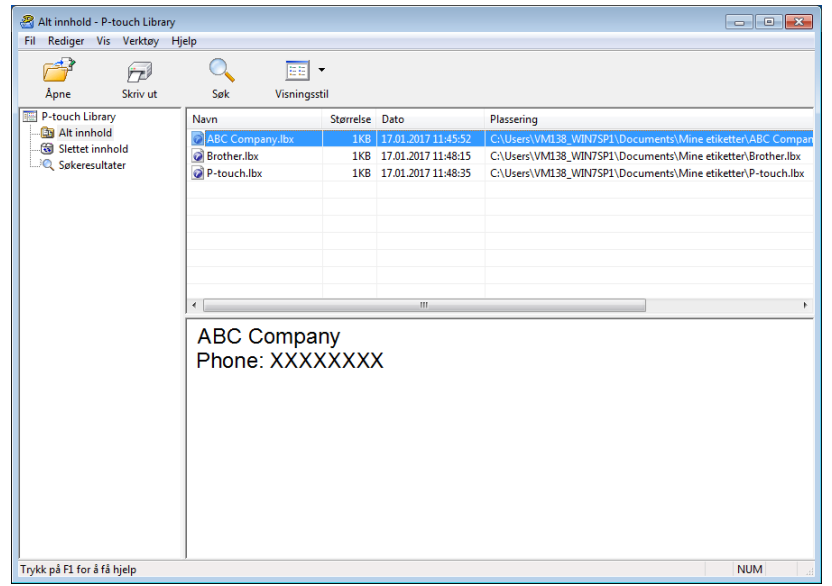

Den tilkoblede skriveren skriver ut malen.

### <span id="page-36-0"></span>**Søke etter maler <sup>6</sup>**

Du kan søke etter maler som er registrert i P-touch Library.

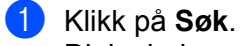

Dialogboksen **Søk** vises.

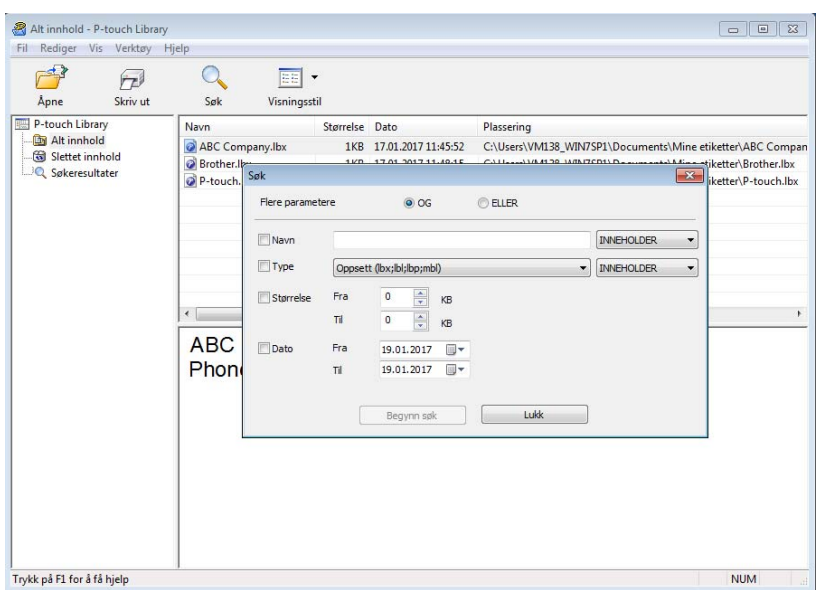

2 Angi søkekriteriene.

Følgende søkekriterier er tilgjengelige:

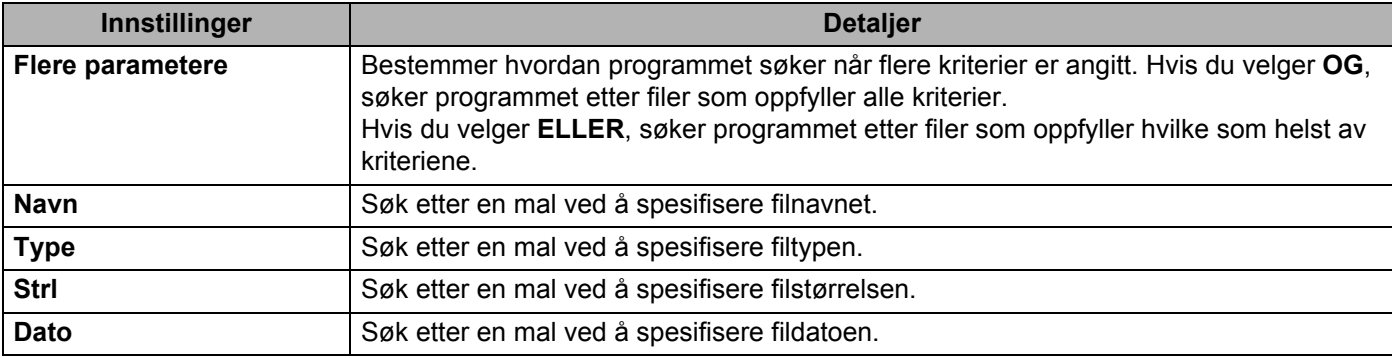

### **3** Klikk på Begynn søk.

Søket begynner, og søkeresultatene vises.

#### d Lukk dialogboksen **Søk**.

For å kontrollere søkeresultatene klikker du på **Søkeresultater** i mappevisningen.

### **Merk**

Du kan registrere maler i P-touch Library ved å dra og slippe dem i mappen **Alt innhold** eller i mappelisten. Du kan også konfigurere P-touch Editor til å registrere malene i P-touch Library automatisk ved hjelp av følgende prosedyre:

- 1 På P-touch Editor-menyen velger du **Verktøy** > **Alternativer**.
- 2 I dialogboksen **Alternativer** klikker du på **Generelt** > **Registreringsinnstillinger**.
- 3 Velg tidspunktene for registrering av maler opprettet med P-touch Editor, og klikk deretter på **OK**.

## **7**

### <span id="page-38-2"></span><span id="page-38-0"></span>**Slik oppdaterer du P-touch-programvaren**

Programvaren kan oppgraderes til siste tilgjengelige versjon ved bruk av P-touch Update Software.

### **Merk**

- Den faktiske programvaren og innholdet i denne veiledningen kan avvike.
- Ikke slå av strømmen når du overfører data eller oppdaterer fastvare.

### <span id="page-38-1"></span>**Oppdatere P-touch Editor og P-touch Address Book (bare Windows) <sup>7</sup>**

#### **VIKTIG**

Installer skriverdriveren før du oppdaterer P-touch Editor og P-touch Address Book.

- **1** Start P-touch Update Software.
	- **For Windows 7:**

Dobbeltklikk på **P-touch Update Software**-ikonet.

**Merk**

Følgende metode kan også brukes til å starte P-touch Update Software:

Klikk på **Start** > **Alle programmer** > **Brother P-touch** > **P-touch Update Software**.

**For Windows 8 / Windows 8.1:**

Klikk på **P-touch Update Software** på **Apper**-skjermbildet eller dobbeltklikk på **P-touch Update Software** på skrivebordet.

**For Windows 10:**

Klikk på **Start** > **Brother P-touch** > **P-touch Update Software** eller dobbeltklikk på **P-touch Update Software** på skrivebordet.

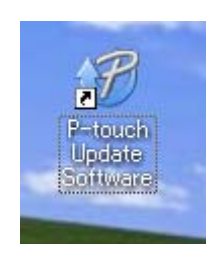

Slik oppdaterer du P-touch-programvaren

### **2 Klikk på Programvareoppdatering-ikonet.**

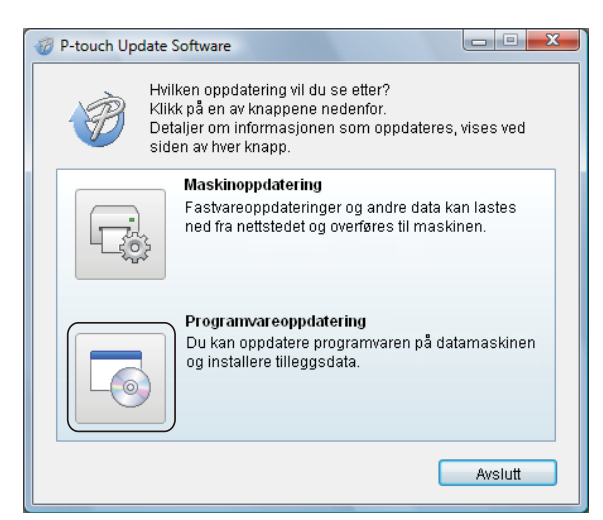

**3** Velg Skriver og Språk, merk av i avkrysningsboksen ved siden av P-touch Editor og P-touch Address Book og klikk deretter på **Installer**.

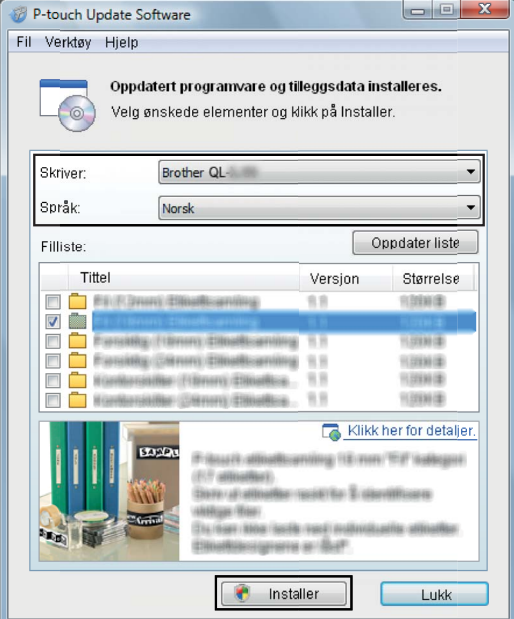

4) Det vises en melding som angir at installasjonen er ferdig.

### <span id="page-40-2"></span><span id="page-40-0"></span>**Oppdater fastvaren <sup>7</sup>**

#### **VIKTIG**

- Før du oppdater fastvaren, må du installere skriverdriveren.
- Ikke slå av strømmen når du overfører data eller oppdaterer fastvare.
- Hvis et annet program kjører, må du avslutte det.
- Hvis Editor Lite LED-lampen lyser grønt, trykker du og holder inne Editor Lite-knappen til LED-lampen slukker.

#### <span id="page-40-1"></span>**For Windows**

Slå på skriveren, og koble til USB-kabelen.

Start P-touch Update Software.

#### **For Windows 7:**

Dobbeltklikk på **P-touch Update Software**-ikonet.

**Merk**

Følgende metode kan også brukes til å starte P-touch Update Software: Klikk på **Start** > **Alle programmer** > **Brother P-touch** > **P-touch Update Software**.

**For Windows 8 / Windows 8.1:**

Klikk på **P-touch Update Software** på **Apper**-skjermbildet eller dobbeltklikk på **P-touch Update Software** på skrivebordet.

**For Windows 10:**

Klikk på **Start** > **Brother P-touch** > **P-touch Update Software** eller dobbeltklikk på **P-touch Update Software** på skrivebordet.

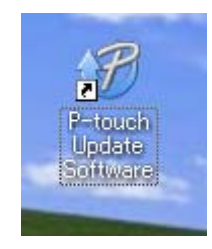

Slik oppdaterer du P-touch-programvaren

### **8 Klikk på Maskinoppdatering-ikonet.**

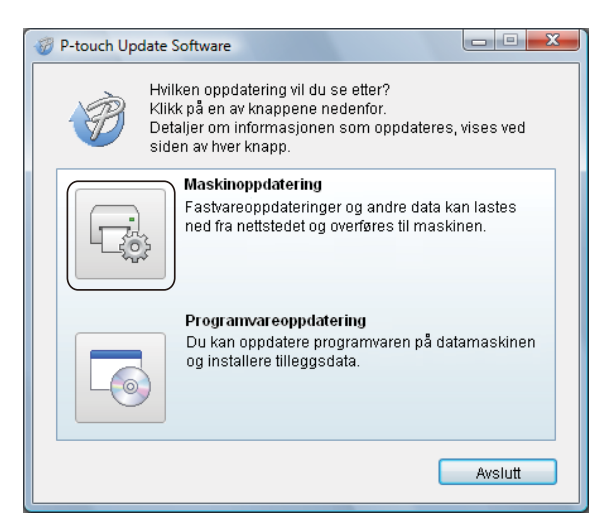

d Velg **Skriver**, kontroller at **Maskinen er riktig tilkoblet.** vises og klikk på **OK**.

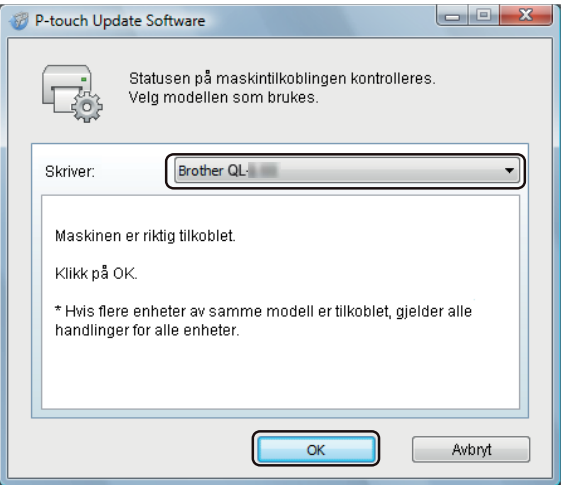

e Velg **Språk**, merk av i avkrysningsboksen for fastvaren du vil oppdatere til og klikk på **Overfør**.

#### **VIKTIG**

Ikke slå av skriveren eller koble fra kabelen under dataoverføring.

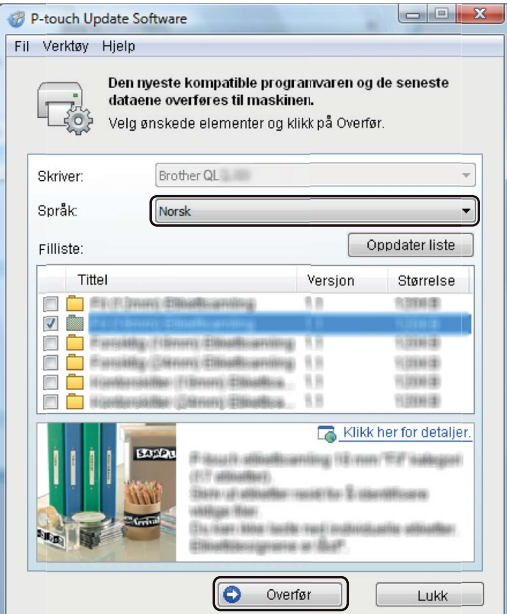

**6** Kontroller innholdet som skal oppdateres, og klikk på Start for å begynne oppdateringen. Fastvareoppdateringen begynner.

#### **VIKTIG**

Ikke slå av skriveren eller koble fra kabelen under oppdateringsprosessen.

#### <span id="page-42-0"></span>**For Mac <sup>7</sup>**

**1** Slå på skriveren, og koble til USB-kabelen.

b Dobbeltklikk på **Macintosh HD** > **Programmer** > **P-touch Update Software**, og dobbeltklikk deretter på **P-touch Update Software**-programikonet.

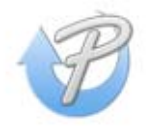

Slik oppdaterer du P-touch-programvaren

**3** Klikk på Machine update (Maskinoppdatering)-ikonet.

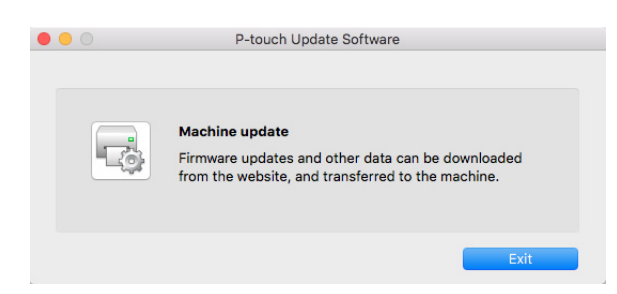

- d Velg **Printer** (Skriver), kontroller at **The machine is connected correctly.** (Maskinen er riktig tilkoblet.) vises og klikk på **OK**.
- **(5)** Velg Language (Språk), merk av i avkrysningsboksen for fastvaren du vil oppdatere til og klikk på **Transfer** (Overfør).

#### **VIKTIG**

Ikke slå av skriveren eller koble fra kabelen under dataoverføring.

**6** Kontroller innholdet du vil oppdatere, og klikk på Start for å begynne oppdateringen. Fastvareoppdateringen begynner.

### **Merk**

Ikke slå av skriveren under oppdateringsprosessen.

### **Avsnitt III**

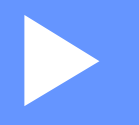

# <span id="page-44-0"></span> $T$ *illegg*

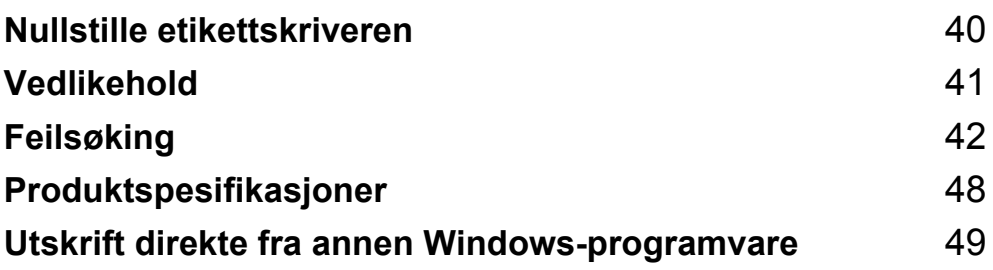

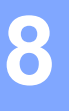

### <span id="page-45-2"></span><span id="page-45-0"></span>**Nullstille etikettskriveren <sup>8</sup>**

Nullstill skriverens enhetsinnstillinger hvis skriveren ikke virker som den skal.

### <span id="page-45-3"></span><span id="page-45-1"></span>**Nullstill enhetsinnstillingene til fabrikkinnstillinger ved hjelp av knappene på etikettskriveren <sup>8</sup>**

Gjør følgende for å nullstille skriveren:

**b** Slå av skriveren.

- **2** Trykk og hold inne strøm- ( $\langle$ ) og kutterknappen ( $\angle$ ) i omtrent to sekunder. Statuslampen lyser oransje, og Editor Lite-lampen blinker grønt.
- **C** Fortsett å holde inne strømknappen  $(\binom{1}{2})$ , og trykk på kutterknappen  $(\divideontimes)$  seks ganger.
- (4) Slipp strømknappen  $(0)$ . LED-statuslampen blinker oransje og Editor Lite LED-lampen blinker grønt. Deretter lyser LED-statuslampen grønt.

### <span id="page-46-4"></span><span id="page-46-0"></span>**Vedlikehold <sup>9</sup>**

Vi anbefaler at du rengjør skriveren regelmessig for å opprettholde riktig yteevne.

### **Merk**

Nettstrømledningen må alltid kobles fra før skriveren rengjøres.

### <span id="page-46-1"></span>**Rengjøre enheten utvendig <sup>9</sup>**

Tørk bort støv og merker fra hovedenheten med en myk, tørr klut.

Bruk en klut lett fuktet med vann for å fjerne vanskelige flekker.

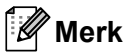

Ikke bruk tynner, benzen, alkohol eller andre organiske løsemidler.

Disse kan deformere eller skade skriverens kabinett.

### <span id="page-46-2"></span>**Rengjøre etikettutgangen <sup>9</sup>**

Hvis en etikett forårsaker papirstopp på grunn av limrester i etikettutgangen, kobler du strømledningen fra maskinen og rengjør den med en klut eller bomullspinne fuktet med isopropylalkohol eller alkohol.

### **Merk**

Bruk isopropylalkohol eller alkohol i henhold til produsentens sikkerhetsveiledning, når det er relevant.

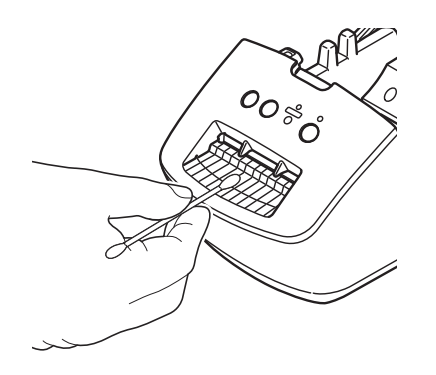

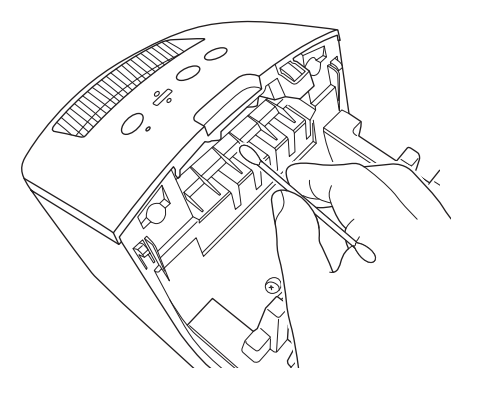

### <span id="page-46-5"></span><span id="page-46-3"></span>**Selvrengjørende skrivehode <sup>9</sup>**

DK-rullen (rullen med termisk skriverpapir) som brukes i maskinen, er konstruert for å rense skrivehodet automatisk. Skrivehodet blir rengjort når DK-rullen passerer skrivehodet under skriving og etikettmating.

## <span id="page-47-3"></span><span id="page-47-0"></span>**10 Feilsøking <sup>10</sup>**

### <span id="page-47-1"></span>**Oversikt <sup>10</sup>**

Dette kapittelet forklarer hvordan du løser vanlige problemer som kan oppstå når du bruker etikettskriveren. Hvis du har problemer med skriveren, må du først kontrollere at du har utført følgende oppgaver riktig.

- Koble skriveren til et strømuttak. Hvis du vil ha mer informasjon, se *[Koble til strømledningen](#page-9-1)* på side 4.
- Fjern all beskyttende emballasje fra skriveren.
- Installer og velg den riktige skriverdriveren. Hvis du vil ha mer informasjon, se *[Installer skriverdriveren og](#page-13-4)  [programvaren på en datamaskin](#page-13-4)* på side 8.
- Koble skriveren til en datamaskin. Hvis du vil ha mer informasjon, se *Koble etikettskriveren til en [datamaskin](#page-13-5)* på side 8.
- Lukk dekselet til DK-rullen helt.
- Sett inn en DK-rull på riktig måte. Hvis du vil ha mer informasjon, se *[Sette inn DK-rullen](#page-10-1)* på side 5.

Hvis du fortsatt har problemer, les tipsene om feilsøking i dette kapittelet for å få hjelp. Hvis du leser dette kapittelet og fortsatt ikke får løst problemet, går du til Brother support-nettstedet på [support.brother.com](http://support.brother.com/)

### <span id="page-47-2"></span>**Problemer med installasjon av driver (for Windows)**

<span id="page-47-4"></span>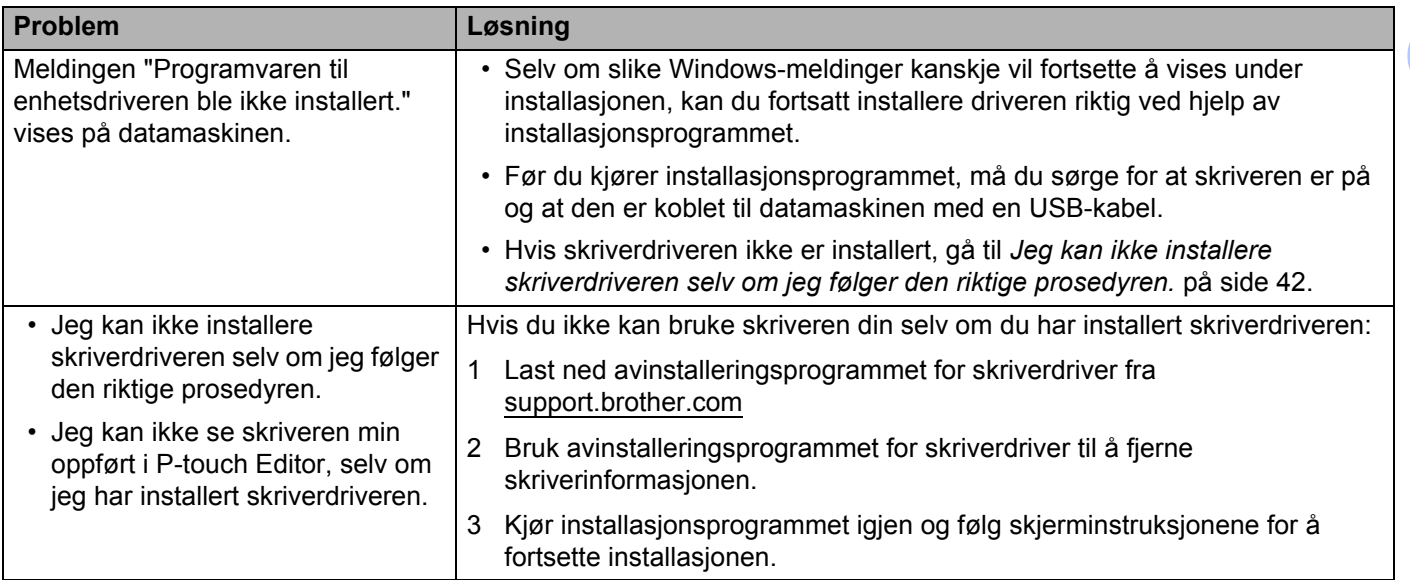

Feilsøking

### <span id="page-48-0"></span>**Lampeindikasjoner**

Indikatorene lyser og blinker for å angi skriverens status.

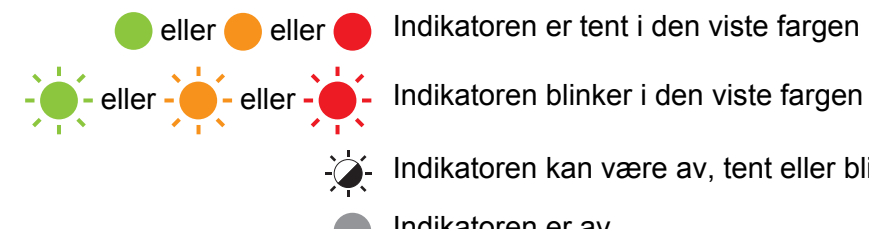

Indikatoren kan være av, tent eller blinker i vilkårlig farge

Indikatoren er av

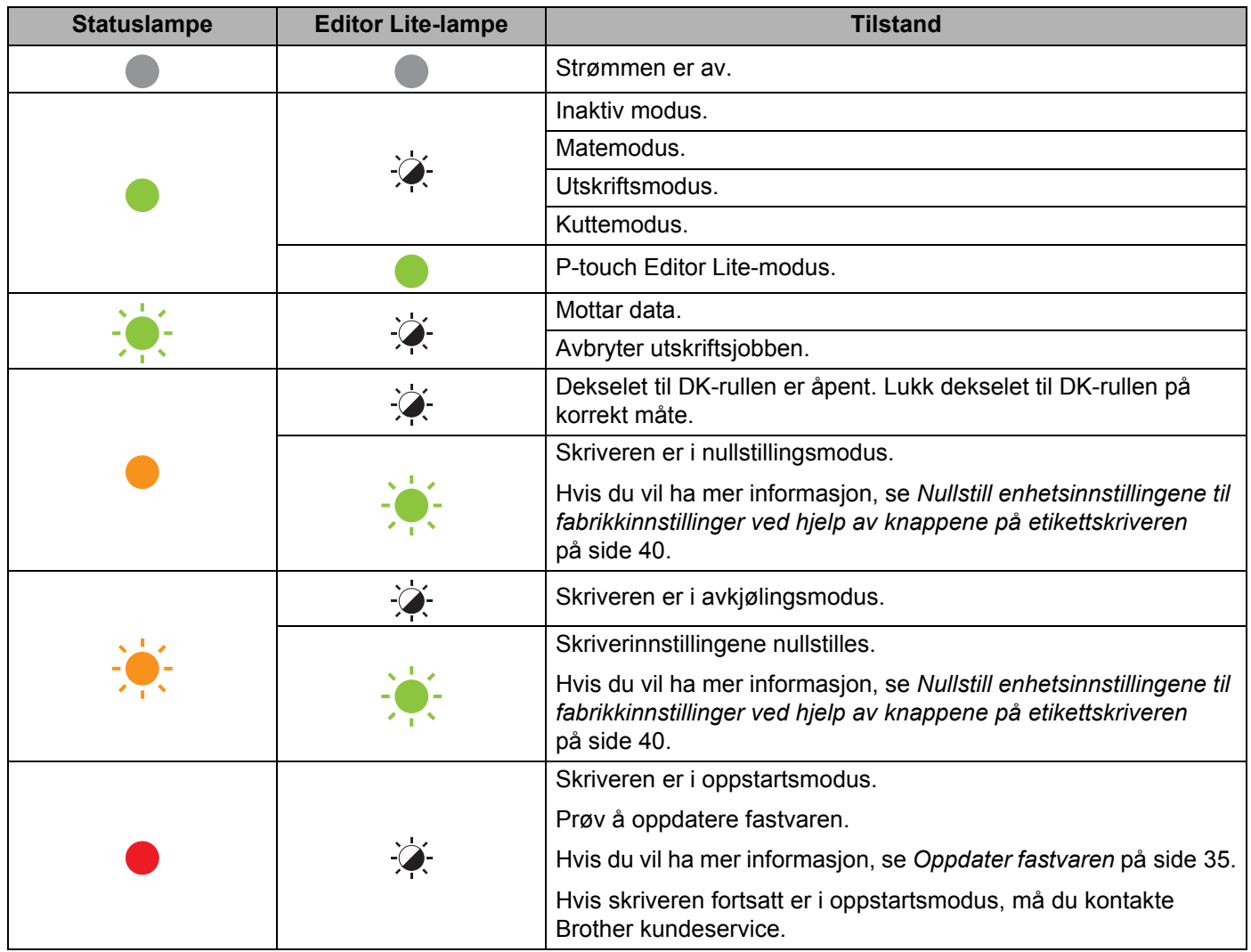

#### Feilsøking

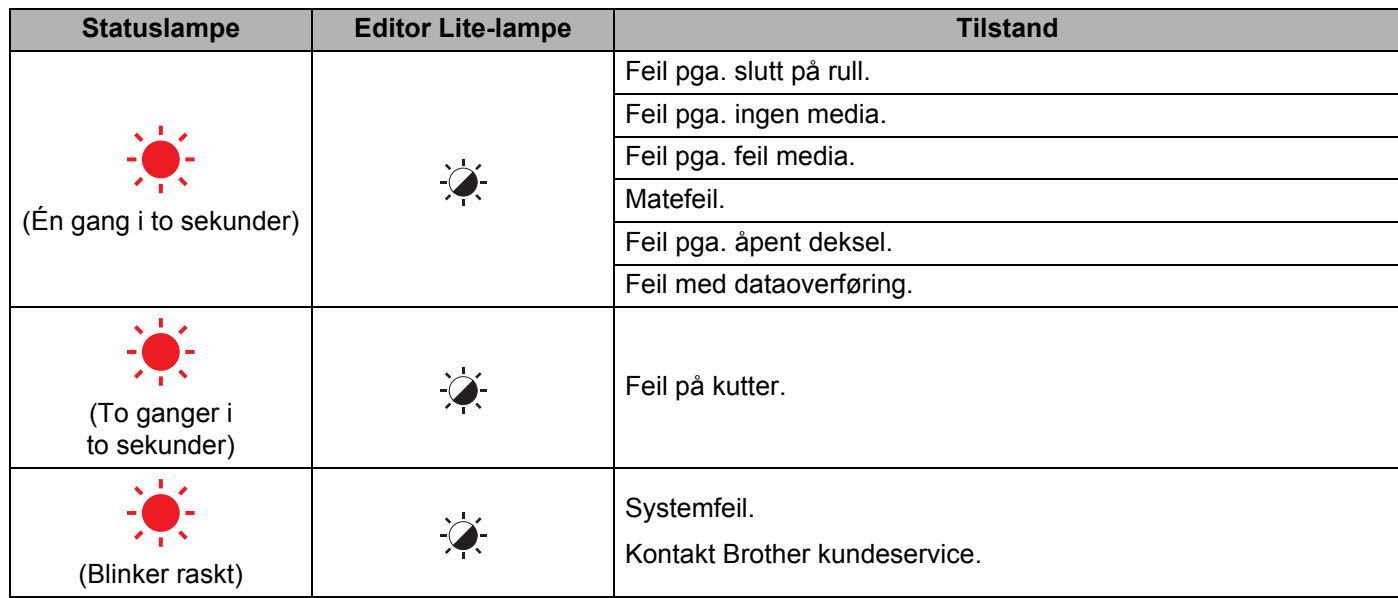

### <span id="page-49-0"></span>**Utskriftsproblemer <sup>10</sup>**

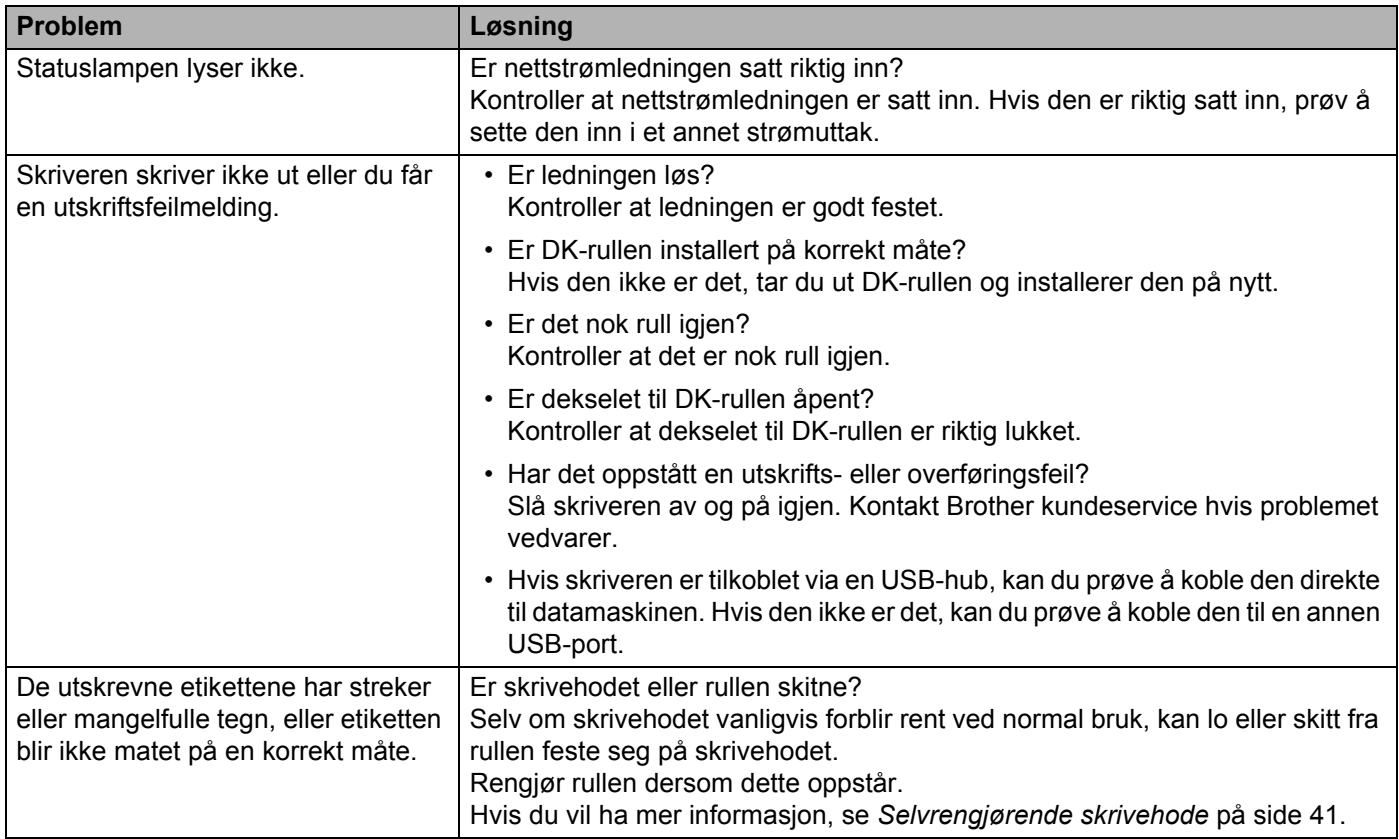

![](_page_50_Picture_172.jpeg)

![](_page_51_Picture_164.jpeg)

### <span id="page-52-0"></span>**Versjonsinformasjon <sup>10</sup>**

![](_page_52_Picture_61.jpeg)

### <span id="page-53-1"></span>**Spesifikasjoner for etikettskriver**

![](_page_53_Picture_91.jpeg)

### <span id="page-53-2"></span>**Driftsmiljø <sup>11</sup>**

<span id="page-53-3"></span><span id="page-53-0"></span>**11**

![](_page_53_Picture_92.jpeg)

### <span id="page-54-2"></span><span id="page-54-0"></span>**12 Utskrift direkte fra annen Windows-programvare <sup>12</sup>**

Du kan bruke denne maskinen til å skrive ut direkte fra forskjellige Windows-programvarer ved å installere skriverdriveren.

#### **VIKTIG**

Ettersom papirstørrelsen for denne maskinen er forskjellig fra vanlige skrivere, er det ikke sikkert at du kan skrive ut selv om du har installert driveren og programvaren, med mindre programvaren tillater at riktig etikettstørrelse angis.

### <span id="page-54-1"></span>**Konfigurere skriverdriveren**

Skrivernavnene på følgende skjermbilder kan være forskjellig fra navnet til skriveren din.

Skjermbildene kan avvike, avhengig av skrivermodell og operativsystem.

- 
- **A** Åpne vinduet **Enheter og skrivere**.
	- **For Windows 7:**

Klikk på **Start**-menyen > **Enheter og skrivere**.

- **For Windows 8 / Windows 8.1:**
- 1 Flytt markøren på skrivebordet til øvre eller nedre høyre hjørne. Menylinjen vises på den høyre kanten av skjermen til skrivebordet.

### **Merk**

Hvis startskjermen er på datamaskinskjermen, klikker du først på skrivebord-flisen på startskjermen.

2 Klikk på **Innstillinger** > **Kontrollpanel** > **Maskinvare og lyd** > **Enheter og skrivere**.

#### **For Windows 10:**

1 Klikk/høyreklikk på (for berøringsbruk, trykk og hold) **Start** på skrivebordet.

2 (**Windows-system** >) **Kontrollpanel** > **Maskinvare og lyd** > **Enheter og skrivere**.

#### **Merk**

Se Hjelp for Windows hvis du vil ha mer informasjon.

b Velg "Brother QL-XXX" (der "XXX" er skrivernavnet), og høyreklikk og velg **Velg utskriftsinnstilinger**. Dialogboksen **Brother QL-XXX utskriftsinnstillinger** vises.

**3** Velg ønsket innstilling og klikk på **OK**. Denne kategorien brukes til å angi papirstørrelse, antall eksemplarer, kvalitet og kuttealternativ.

Utskrift direkte fra annen Windows-programvare

### <span id="page-55-0"></span>**Kategorien Grunnleggende**

Denne kategorien brukes til å angi papirstørrelse, antall eksemplarer, kvalitet og kuttealternativ.

![](_page_55_Picture_48.jpeg)

### <span id="page-55-1"></span>**Kategorien Avansert**

I denne kategorien kan du angi grafikkalternativer ("Halvtone", "Lysstyrke" og "Kontrast") og "Format for kontinuerlig tape".

Du kan endre etikettformatet eller skape et nytt etikettformat fra dialogboksen **Format for kontinuerlig tape** som vises ved å klikke på **Innstillinger...**

![](_page_55_Picture_49.jpeg)

Angi formatets navn ("Navn") og størrelse ("Teipens bredde", "Lengde", og "Mate"), og klikk deretter på **Standard**.

![](_page_56_Picture_32.jpeg)

### <span id="page-56-0"></span>**Kategorien Annet**

Du kan endre målenheten ("mm" eller "tomme").

![](_page_56_Picture_33.jpeg)

### <span id="page-57-0"></span>**Utskrift fra annen Windows-programvare <sup>12</sup>**

For å skrive ut fra annen Windows-programvare, må du følge instruksjonene nedenfor.

Betjeningsmetodene kan variere avhengig av programvaren.

#### **VIKTIG**

Ettersom papirstørrelsen for denne maskinen er forskjellig fra vanlige skrivere, er det ikke sikkert at denne skriveren kan oppnå optimale resultater.

a Velg "Brother QL-XXX" (der "XXX" er skrivernavnet) i skriverinnstillingene til programmet.

b Juster innstillingene for papirstørrelse til størrelsen på DK-rullen satt i skriveren.

## brother